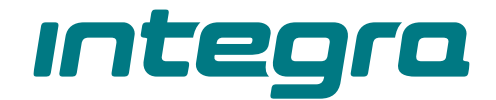

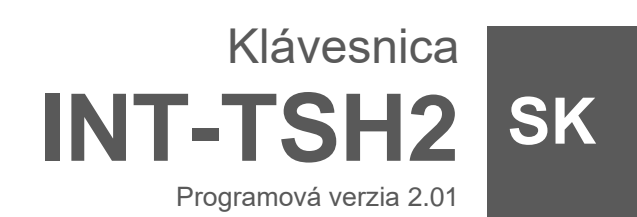

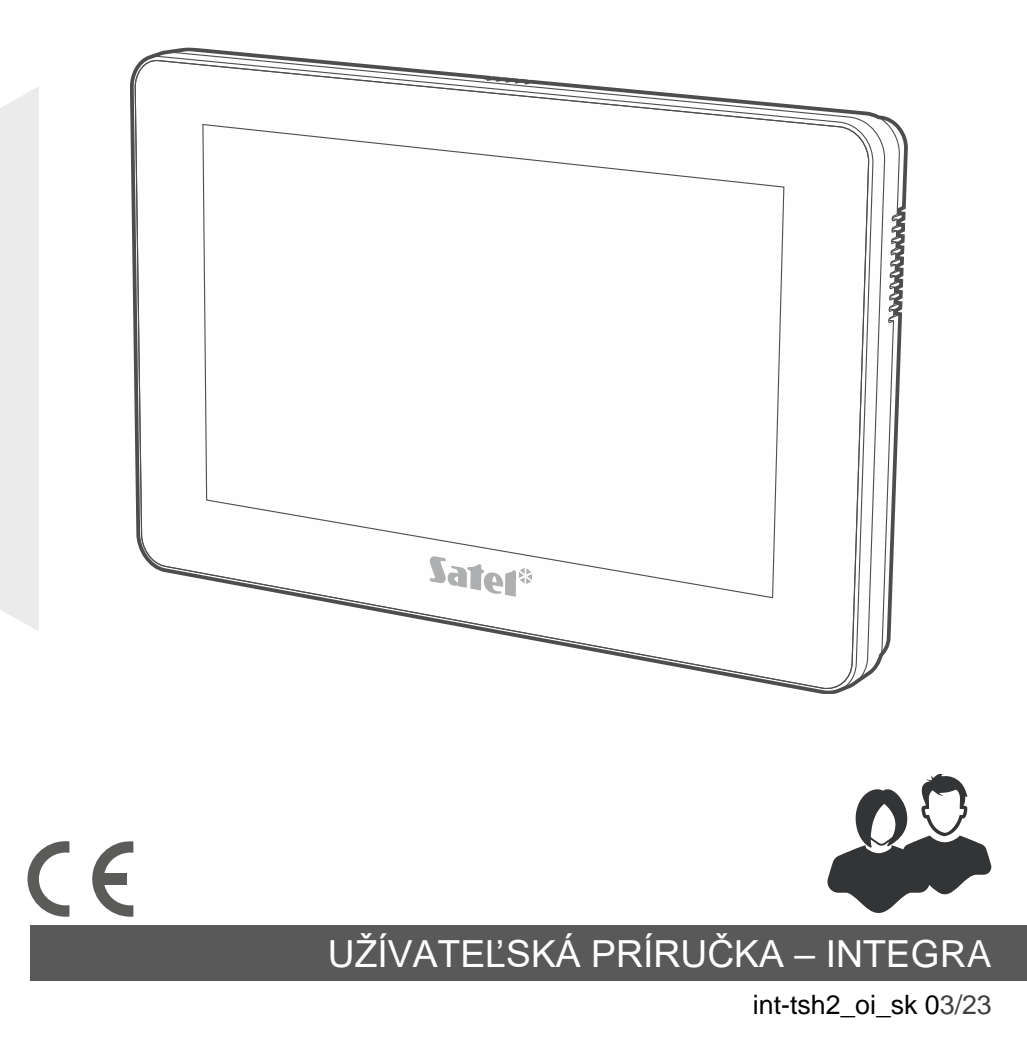

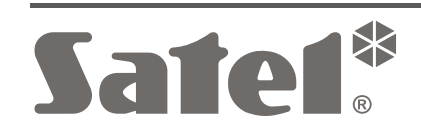

# **DÔLEŽITÉ**

Pred používaním zariadenia sa oboznámte s touto príručkou.

Vykonávanie akýchkoľvek úprav na zariadení, ktoré nie sú autorizované výrobcom, alebo vykonávanie opráv znamená stratu záruky na zariadenie.

#### **Upozornenie**

Toto zariadenie je zariadením triedy A. V obytných priestoroch môže spôsobovať elektrické rušenia.

#### **Vyhlásenie o zhode je dostupné na adrese www.satel.pl/ce**

**Továrenské kódy: Servisný kód: 12345 Kód administrátora oblasti 1: 1111**

V príručke sa môžu vyskytnúť nasledujúce symboly:

- - upozornenie,
	- dôležité upozornenie.

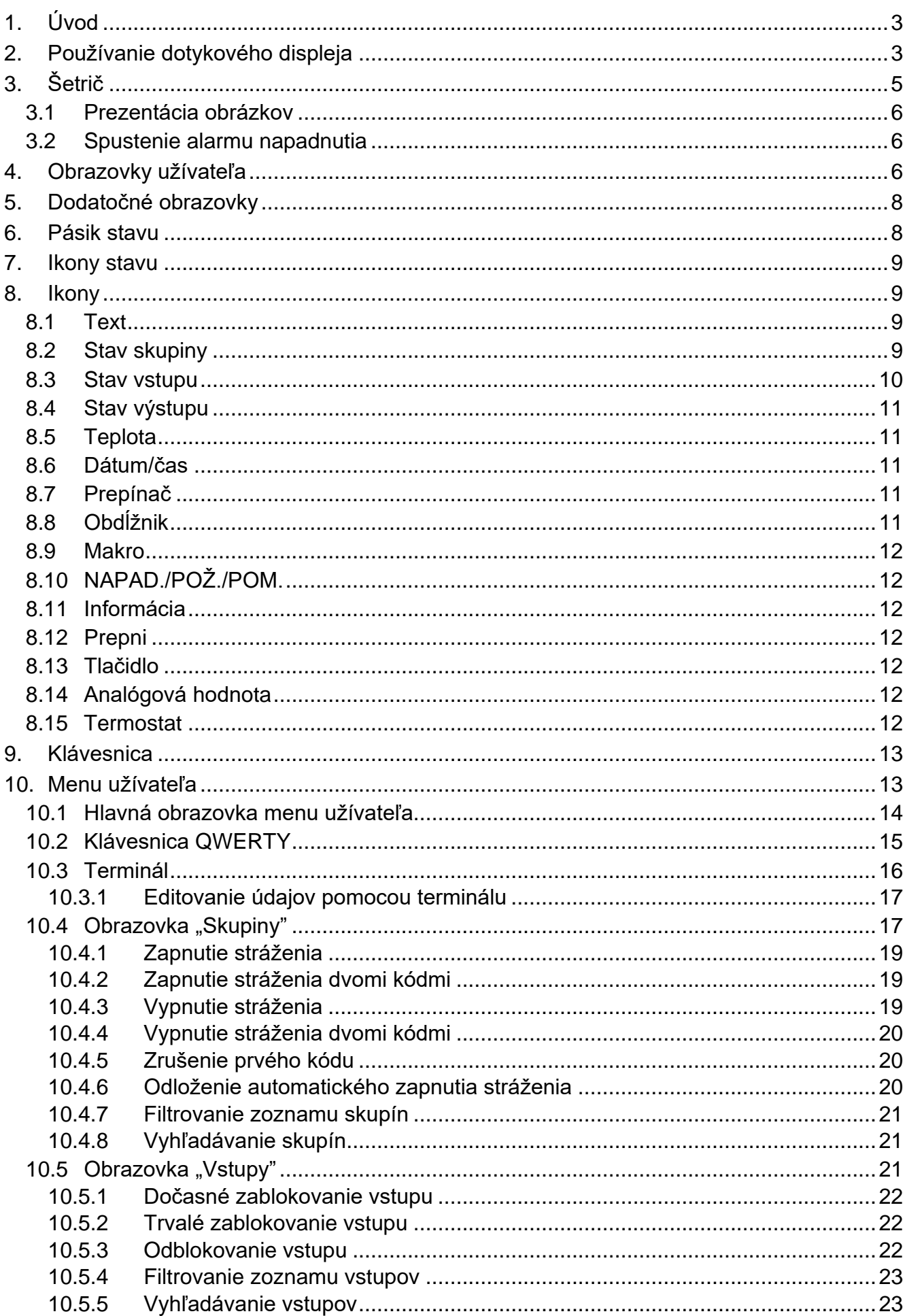

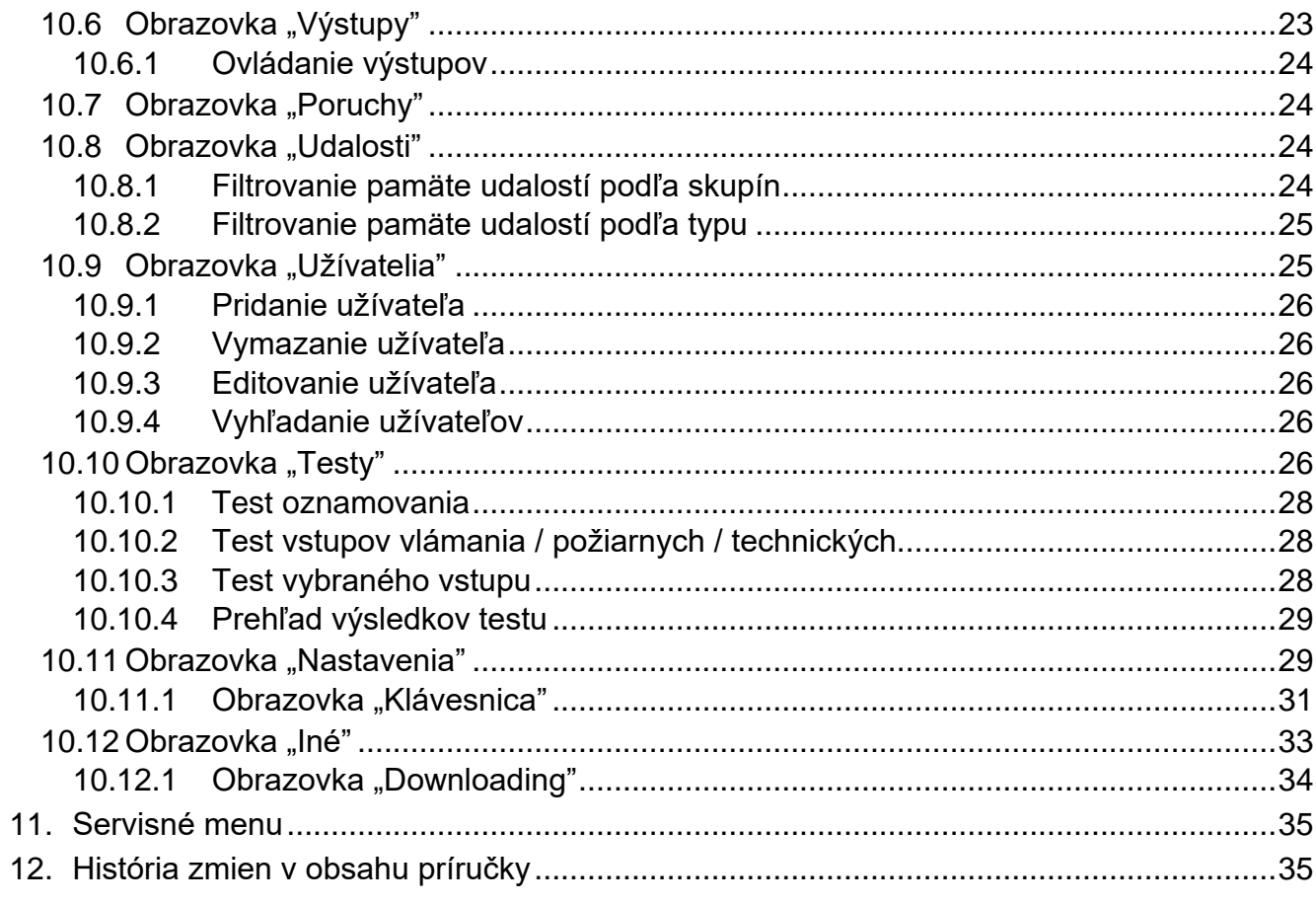

# <span id="page-4-0"></span>**1. Úvod**

Táto príručka popisuje používanie klávesnice INT-TSH2 s továrenskými nastaveniami v zabezpečovacom systéme INTEGRA. Vďaka funkciám dostupným v menu užívateľa, umožňuje klávesnica obsluhu ľubovoľne nakonfigurovaného zabezpečovacieho systému. Klávesnica má dodatočne možnosť prípravy obrazoviek užívateľa, vďaka ktorým inštalačný technik lepšie prispôsobí klávesnicu potrebám užívateľom daného zabezpečovacieho systému. Inštalačný technik môže pridávať nové obrazovky užívateľa a umiestňovať na nich ikony, ktoré budú využívané na každodennú obsluhu zabezpečovacieho systému. Technik taktiež môže prispôsobiť vzhľad obrazoviek požiadavkám užívateľa, čiže môže zodpovedajúco vybrať farbu ikon, písma a pozadia. Ako pozadie môžu byť využívané grafické súbory dodané užívateľom.

Je možné požiadať inštalačného technika, aby pripravil návod na používanie klávesnice. V návode musia byť zohľadnené všetky zmeny oproti továrenským nastaveniam. Inštalačný technik má taktiež zaškoliť užívateľa na používanie zabezpečovacieho systému pomocou klávesnice INT-TSH2.

<span id="page-4-2"></span> $\boldsymbol{j}$ 

*V klávesnici nie je dostupná časť funkcií, ktoré je možné spustiť v iných klávesniciach po zadaní kódu a stlačení klávesu (napr. potvrdenie obchôdzky strážnika, odblokovanie prístupu k bankomatu a podobne).*

# <span id="page-4-1"></span>**2. Používanie dotykového displeja**

Dotykový displej zobrazuje informácie o stave systému, a taktiež slúži na obsluhu a programovanie zabezpečovacieho systému a na ovládanie zariadení domácej automatizácie.

Na obsluhu systému je možné používať:

- obrazovky užívateľa a dodatočné obrazovky, ktoré pripraví inštalačný technik,
- menu užívateľa, ktoré pripravila firma SATEL.

Nižšie sú popísané gestá, ktoré je možné používať.

#### **Dotknutie**

Dotknúť sa prstom na ikonu na displeji.

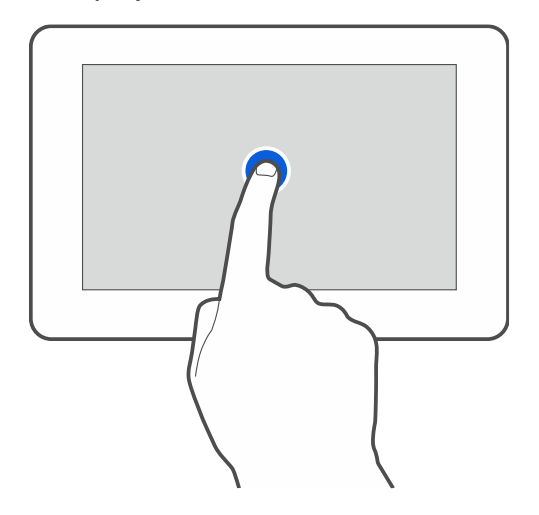

#### **Dotknutie a podržanie**

Dotknúť sa prstom na ikonu na displeji a podržať 3 sekundy.

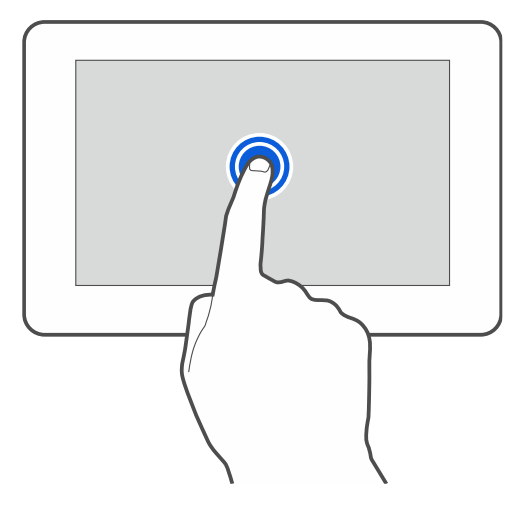

### **Presunutie nahor / nadol**

Dotknúť sa prstom displeja a presunúť prst nahor alebo nadol, na:

- presunutie displeja nahor / nadol (pohybovanie sa medzi šetričom / obrazovkou užívateľa / hlavnou obrazovkou menu užívateľa),
- presúvanie zoznamu.

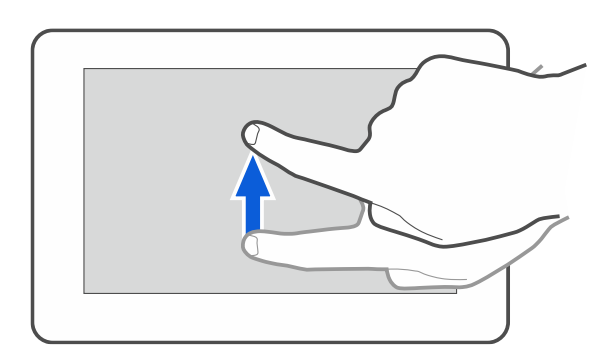

## **Presunutie doprava / doľava**

Dotknúť sa prstom displeja a presunúť prst doľava alebo doprava, na presúvanie obrazovky doľava / doprava, (zobrazenie predchádzajúcej / nasledujúcej obrazovky). V prípade šetriča, je možné týmto gestom vypnúť / zapnúť prezentáciu obrázkov.

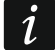

*Prezentácia obrázkov je dostupná, aj je v klávesnici vložená pamäťová karta, na ktorej sú umiestnené grafické súbory.*

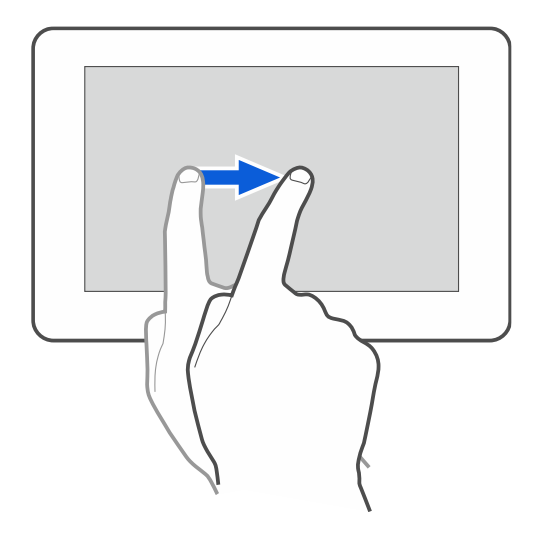

## **Presunutie doprava od hrany (návrat na predchádzajúcu obrazovku)**

Dotknúť sa prstom displeja pri ľavej hrane a presunúť prst doprava, na návrat na predchádzajúcu obrazovku. Gesto obsluhované v menu užívateľa a v servisnom menu (netýka sa ukončenia servisného režimu).

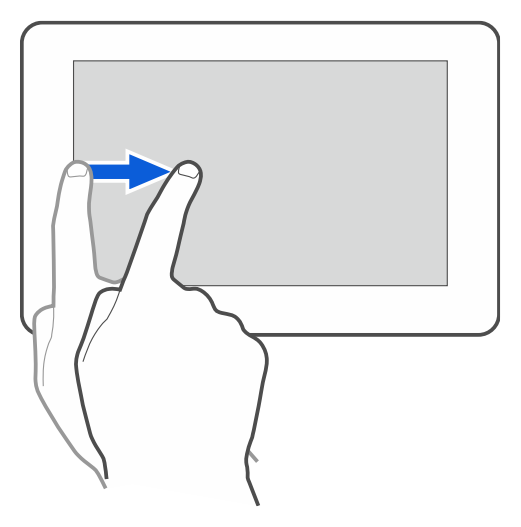

# <span id="page-6-0"></span>**3. Šetrič**

*Inštalačný technik môže vypnúť šetrič.*  $\boldsymbol{l}$ 

Keď klávesnica nie je používaná, je zobrazovaný šetrič. Čas, po ktorom nepoužívaná klávesnica zobrazí šetrič, je možné nastaviť (pozri "Nastavovanie času automatického [odhlásenia"](#page-34-1) s. [33\)](#page-34-1).

Pri používaní klávesnice je možné zobraziť šetrič:

- po presunutí nadol obrazovky užívateľa,
- po presunutí doprava prezentácie obrázkov.

<span id="page-6-1"></span>*Ak bol prihlásený užívateľ, bude po zobrazení šetriča odhlásený.*

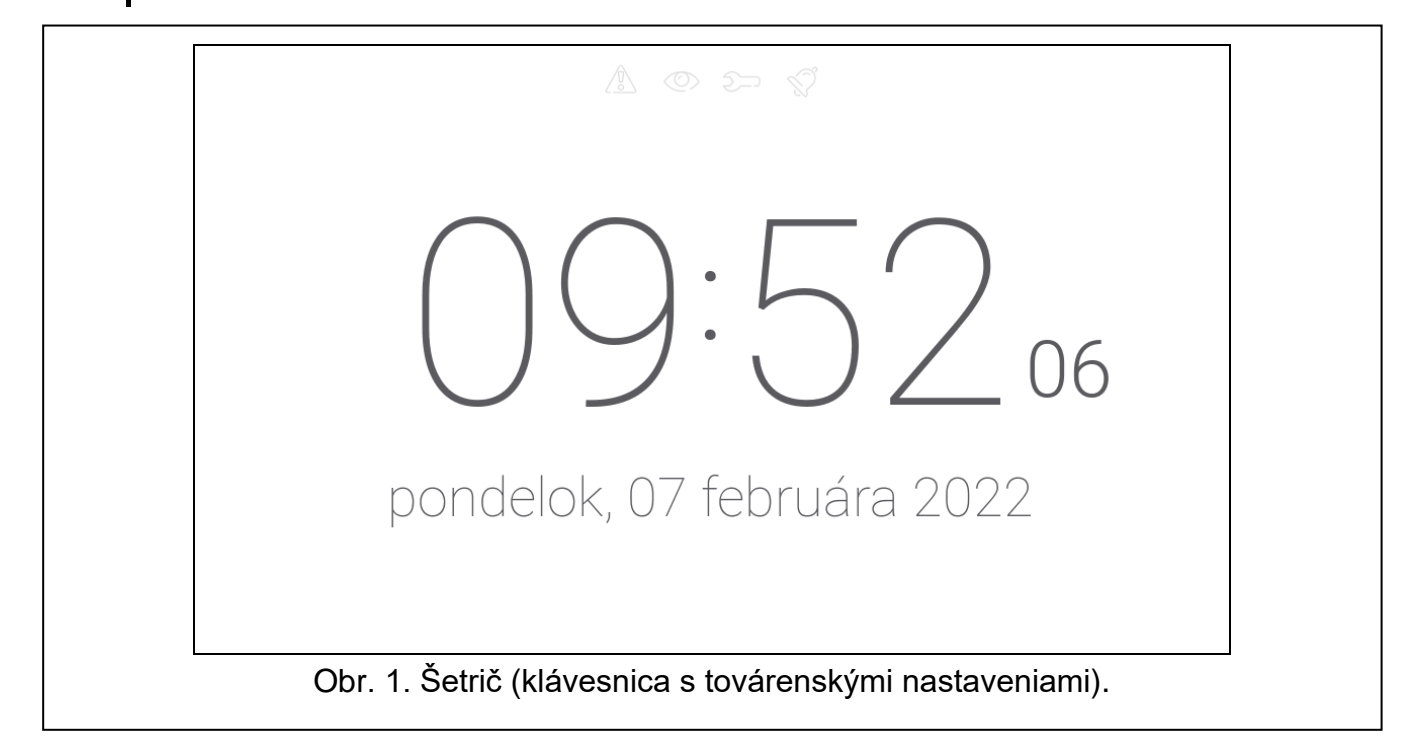

Šetrič klávesnice s továrenskými nastaveniami (obr. [1\)](#page-6-1) zobrazuje:

- ikony stavu (pozri s. [9\)](#page-10-0),
- čas a dátum.

Inštalačný technik môže na displeji umiestniť dotykové ikony, ktoré budú informovať o stave zabezpečovacieho systému (pozri ["Ikony"](#page-10-1) s. [9\)](#page-10-1).

Keď je zobrazovaný šetrič, je možné:

- dotknúť sa displeja, na zobrazenie obrazovky užívateľa,
- presunúť obrazovku doľava, na zapnutie prezentácie obrázkov.

## <span id="page-7-0"></span>**3.1 Prezentácia obrázkov**

*Ak inštalačný technik vypol šetrič, nie je prezentácia obrázkov dostupná.*

Klávesnica môže zobrazovať prezentáciu obrázkov, ak inštalačný technik umiestnil do klávesnice kartu s grafickými súbormi.

Keď je zobrazovaná prezentácia obrázkov, je možné:

- dotknúť sa displeja, na zobrazenie obrazovky užívateľa,
- presunúť obrazovku doľava, na zapnutie šetriča.

# <span id="page-7-1"></span>**3.2 Spustenie alarmu napadnutia**

Keď je na obrazovke zobrazovaný šetrič, alebo prezentácia obrázkov, je možné spustiť alarm napadnutia dotknutím sa displeja na 3 sekundy. Inštalačný technik určuje, či bude spustený hlasný alarm napadnutia (signalizovaný zabezpečovacím systémom) alebo tichý (bez akejkoľvek signalizácie). Tichý alarm napadnutia je vhodný, keď ústredňa zasiela udalosti na pult centralizovanej ochrany (PCO), a nezainteresované osoby nemajú mať prístup k informácii o spustení alarmu.

# <span id="page-7-2"></span>**4. Obrazovky užívateľa**

Po dotyku na displej, keď je zobrazovaný šetrič alebo prezentácia obrázkov, nastane prechod na hlavnú obrazovku užívateľa.

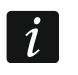

<span id="page-7-3"></span>*Ak inštalačný technik vypol šetrič, bude hlavná obrazovka užívateľa zobrazovaná, keď nebude klávesnica používaná.*

Na klávesnici s továrenskými nastaveniami je dostupná iba jedna obrazovka užívateľa. Inštalačný technik môže vytvoriť nasledujúce obrazovky užívateľa a určiť jednu z nich ako hlavnú, čiže zobrazovanú ako prvú. Na zobrazovanie iných obrazoviek užívateľa (ak ich inštalačný technik vytvoril) treba presunúť prstom vpravo / vľavo). Na spodnej strane displeja je v grafickej forme zobrazovaná informácia, ktorá z obrazoviek je aktuálne zobrazovaná.

Na obrazovke užívateľa sú zobrazované:

- pásik stavu (pozri s. [8\)](#page-9-1),
- ikony na obsluhu zabezpečovacieho systému, ktoré informujú o stave zabezpečovacieho systému a pod. (pozri ["Ikony"](#page-10-1) s. [9\)](#page-10-1).

Spustenie funkcie pomocou ikony môže vyžadovať zadanie kódu, preto po dotknutí môže byť zobrazená klávesnica. Po zadaní kódu bude funkcia spustená, a okrem toho môže byť užívateľ prihlásený. Keď je užívateľ prihlásený, spúšťanie funkcie pomocou ikony nevyžaduje opätovné zadávanie kódu.

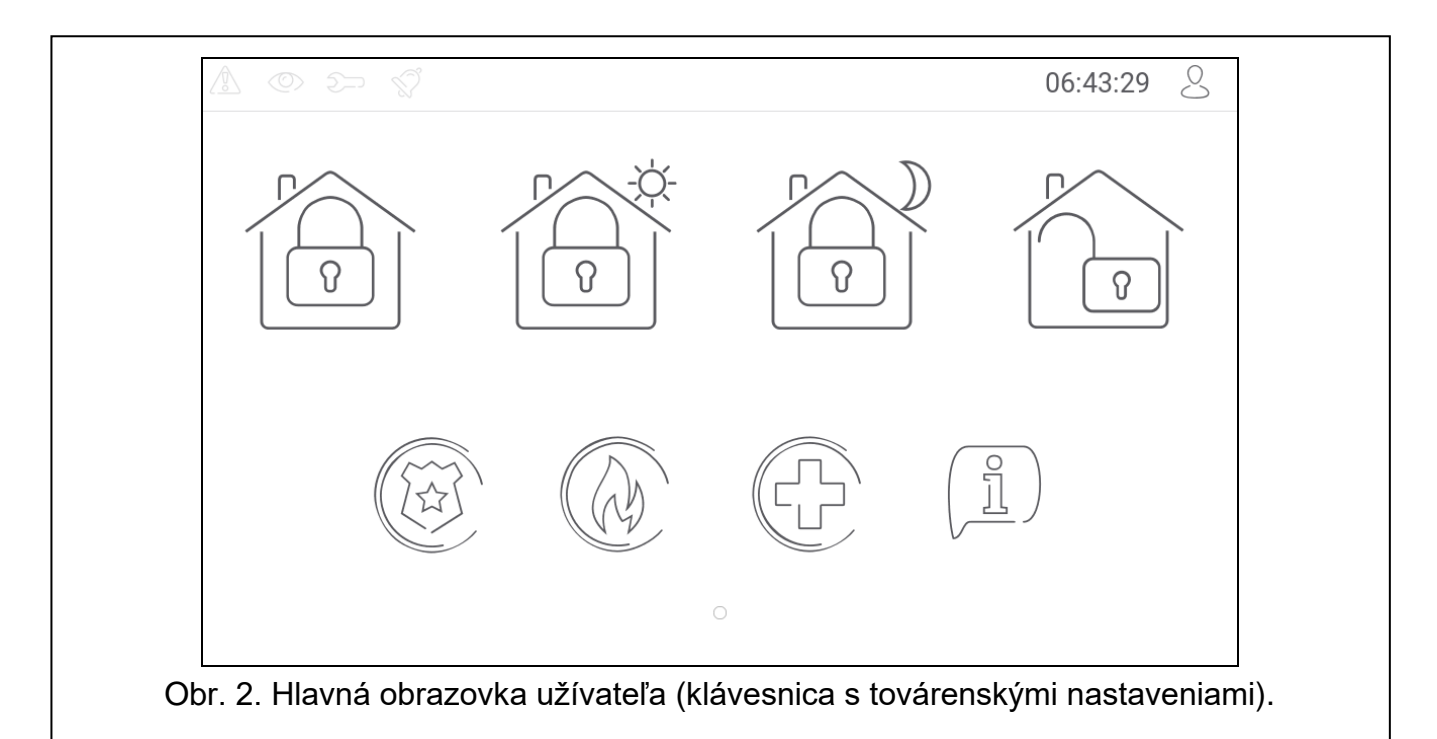

Nižšie sú popísané ikony dostupné na hlavnej obrazovke užívateľa na klávesnici s továrenskými nastaveniami.

po dotknutí sa zapne plné stráženie v skupinách obsluhovaných klávesnicou.

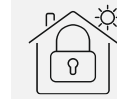

po dotknutí sa zapne stráženie bez vnútorných vstupov v skupinách obsluhovaných klávesnicou.

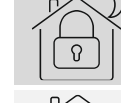

v skupinách obsluhovaných klávesnicou.

po dotknutí sa zapne stráženie bez vnútorných vstupov a bez vstupného času

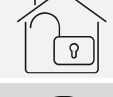

po dotknutí sa vypne stráženie / zruší alarm v skupinách obsluhovaných klávesnicou.

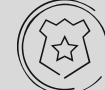

po dotknutí a podržaní na 3 sekundy sa spustí alarm napadnutia. Inštalačný technik určuje, či bude spustený hlasný alarm napadnutia (signalizovaný zabezpečovacím systémom) alebo tichý (bez akejkoľvek signalizácie).

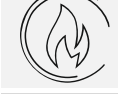

po dotknutí a podržaní na 3 sekundy sa spustí požiarny alarm.

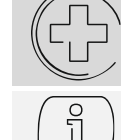

po dotknutí a podržaní na 3 sekundy sa spustí pomocný alarm (privolania lekárskej pomoci).

po dotknutí sa zobrazí hlásenie.

 $\vert j \vert$ 

*S inštalačným technikom treba upresniť, aké dodatočné ikony by mohli uľahčiť obsluhu zabezpečovacieho systému, alebo ovládanie zariadení domácej automatizácie pripojených na zabezpečovaciu ústredňu. Iba inštalačný technik môže pridávať nové obrazovky užívateľa, umiestňovať na nich ikony a podobne.*

*Inštalačný technik môže klávesnicu nakonfigurovať tak, že prístup k obrazovke užívateľa bude chránený kódom (pred zobrazením obrazovky užívateľa bude zobrazená klávesnica).* 

Na obrazovkách užívateľa môžu byť používané dve rozdielne pozadia.

# <span id="page-9-0"></span>**5. Dodatočné obrazovky**

Dodatočné obrazovky sa líšia od obrazoviek užívateľa iba tým, že každá dodatočná obrazovka môže mať iné pozadie. Vďaka tomu môžu byť dodatočné obrazovky používané na zobrazovanie máp objektu. Ak majú byť zobrazované iné obrázky, ako sú v ponuke firmy SATEL, musí ich inštalačný technik uložiť na pamäťovú kartu, ktorú vloží do klávesnice.

Dodatočná obrazovka bude zobrazená po dotknutí ikony typu prepni.

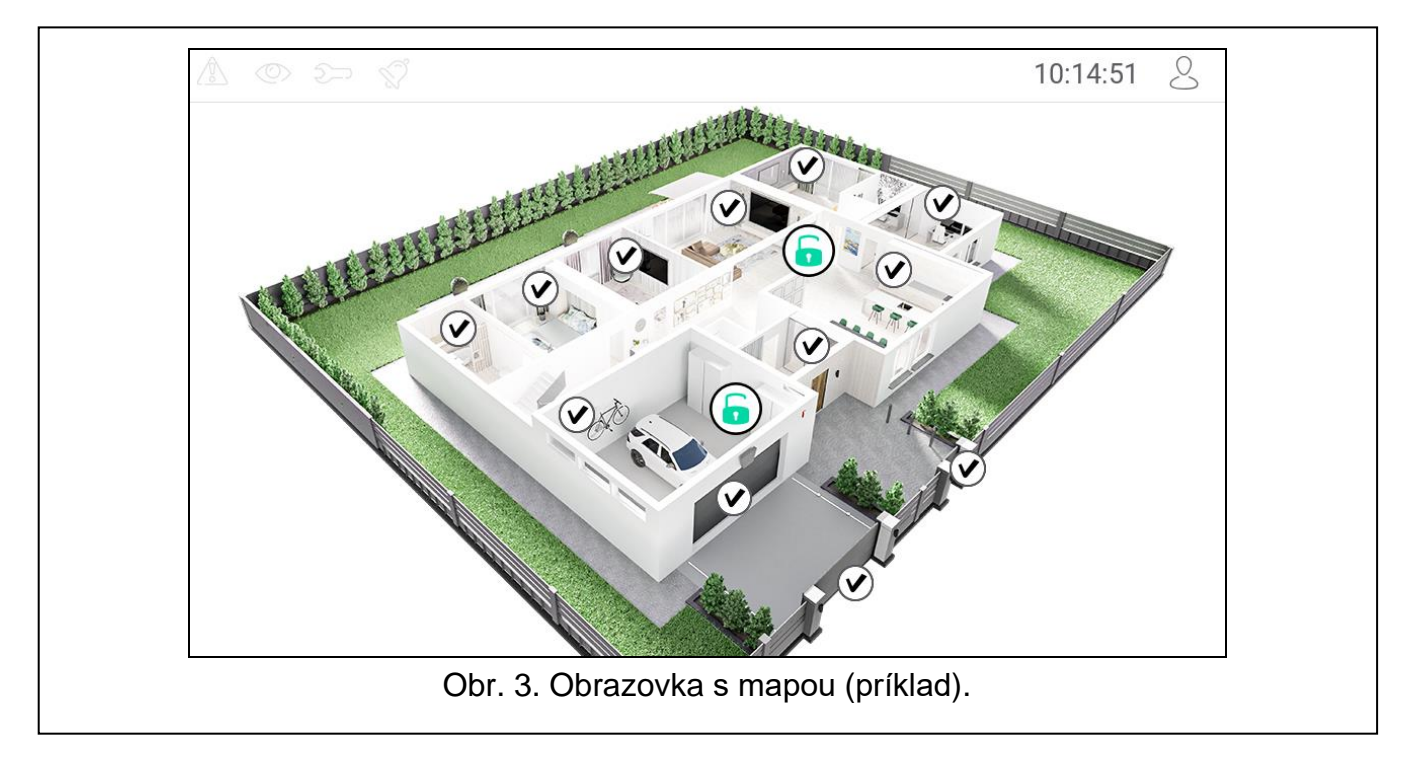

# <span id="page-9-1"></span>**6. Pásik stavu**

Pásik stavu je zobrazovaný v hornej časti obrazoviek užívateľa a dodatočných obrazoviek. Nachádzajú sa na ňom:

- ikony stavu,
- názov obrazovky (voliteľne, ak ho zadal inštalačný technik),
- čas,
- ikona  $\sim$ , Ak nie je užívateľ prihlásený, dotknúť sa ikony na prihlásenie (zobrazí sa klávesnica. Po prihlásení sa (zadaní kódu), je pod ikonou zobrazený názov užívateľa. Ak je užívateľ prihlásený, dotknúť sa ikony na odhlásenie, alebo na prechod do menu užívateľa.

# <span id="page-10-0"></span>**7. Ikony stavu**

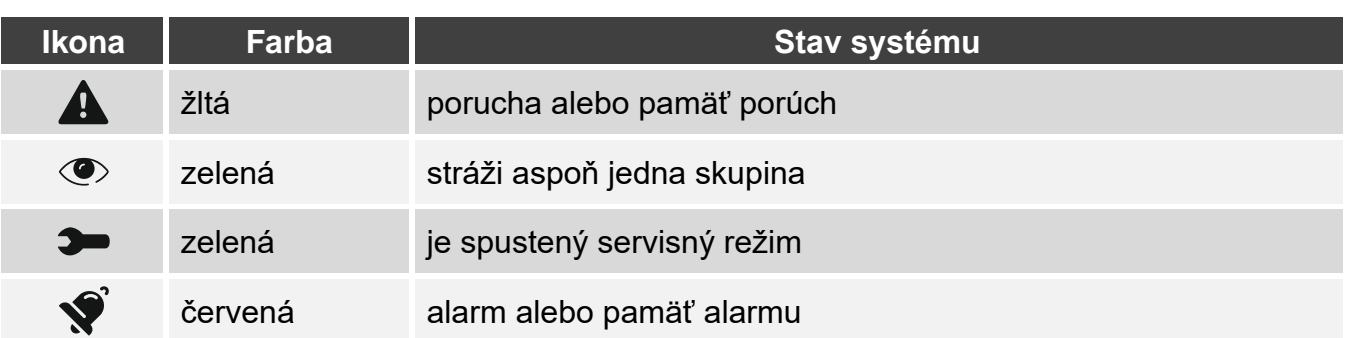

<span id="page-10-4"></span> $\mathbf{i}$ 

*Informácia o strážení môže byť ukrytá po čase nadefinovanom inštalačným technikom.*

*Informácia o poruche je skrytá po zapnutí stráženia. Inštalačný technik určuje, či to nastane hneď po zapnutí ľubovoľného typu stráženia v jednej zo skupín, alebo až po zapnutí plného stráženia vo všetkých skupinách.*

*Ak inštalačný technik zapol možnosť "Grade 2" (INTEGRA) / "Grade 3" (INTEGRA Plus):*

- − *informácia o alarme nie je zobrazovaná,*
- − *ikona informuje o poruche / pamäti porúch / alarme / pamäti alarmu / zablokovaných vstupoch.*

## <span id="page-10-1"></span>**8. Ikony**

Na obrazovke môžu byť zobrazované nižšie popisované ikony.

#### <span id="page-10-2"></span>**8.1 Text**

Ikona zobrazuje ľubovoľný, inštalačným technikom zadaný text alebo názov prvku systému.

#### <span id="page-10-3"></span>**8.2 Stav skupiny**

Ikona zobrazuje stav skupín pomocou nižšie uvedených ikon.

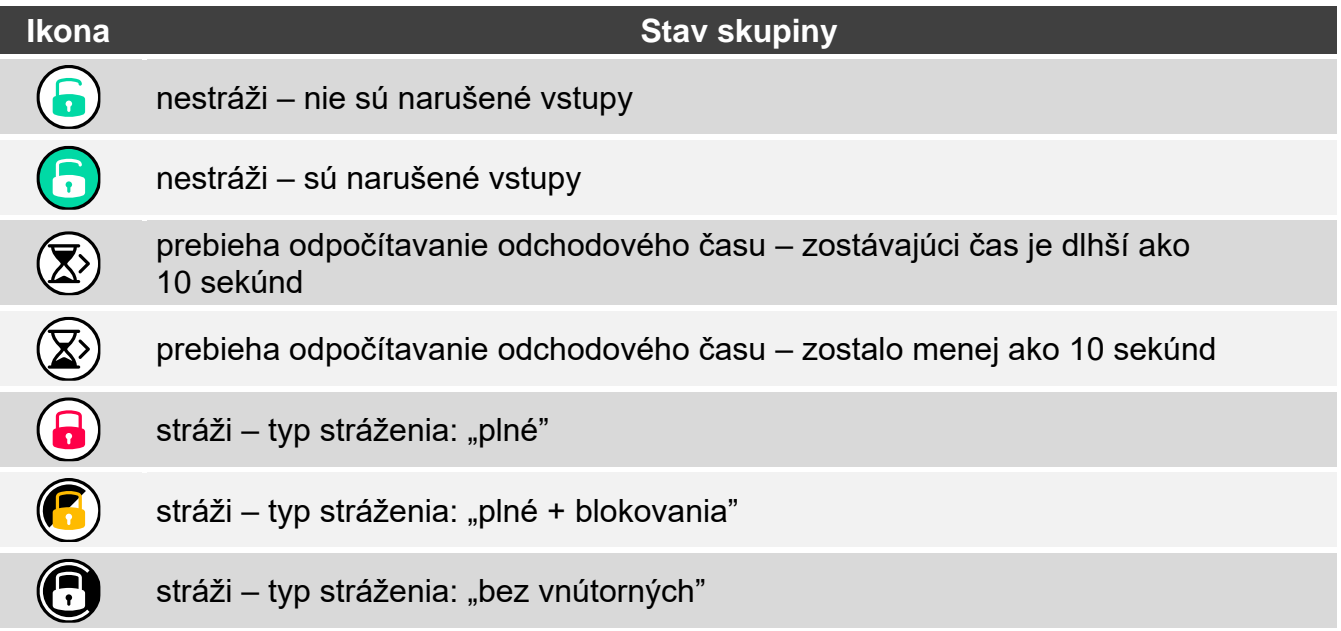

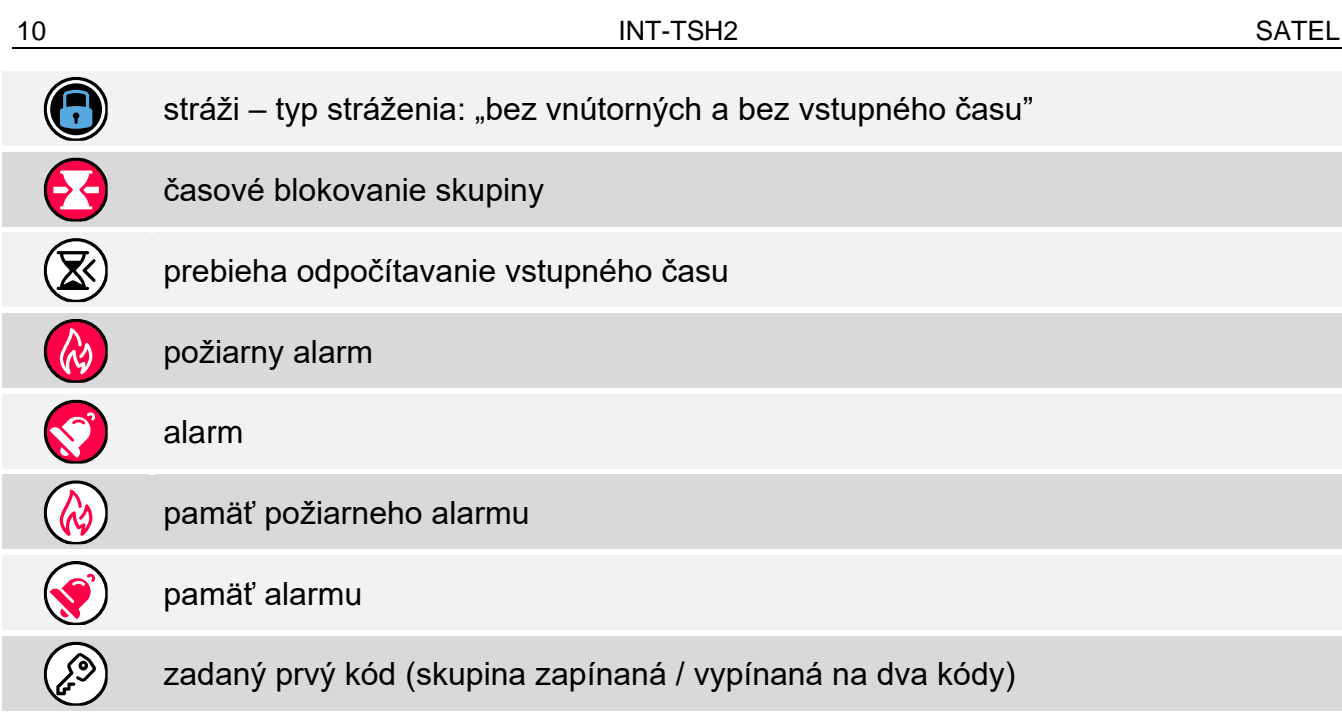

## <span id="page-11-0"></span>**8.3 Stav vstupu**

Ikona môže zobrazovať stav vstupu pomocou:

- ikon vybraných firmou SATEL (ukazovateľ stavu) zobrazované sú rôzne stavy,
- textových hlásení (text) hlásenia informujú iba o normálnom stave a narušení,
- ikon vybraných inštalačným technikom (ikona) zobrazované sú iba normálny stav a narušenie.

Ikony vybrané firmou SATEL sú popísané v tabuľke nižšie.

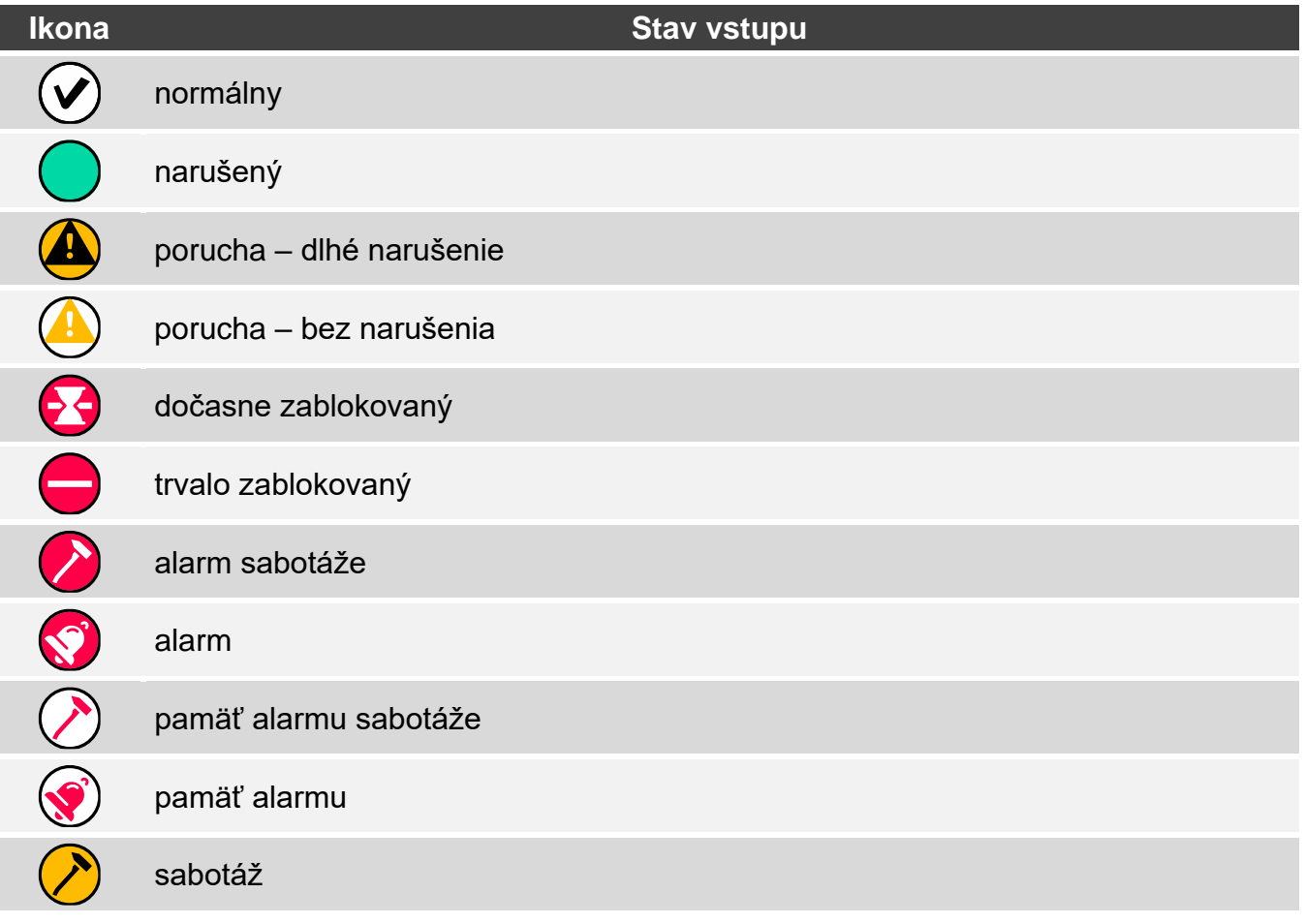

masking

pamäť maskingu

#### <span id="page-12-0"></span>**8.4 Stav výstupu**

Ikona môže zobrazovať stav výstupu pomocou:

- ikon vybraných firmou SATEL (ukazovateľ stavu),
- textových hlásení (text),
- ikon vybraných inštalačným technikom (ikona).

Ikony vybrané firmou SATEL sú popísané v tabuľke nižšie.

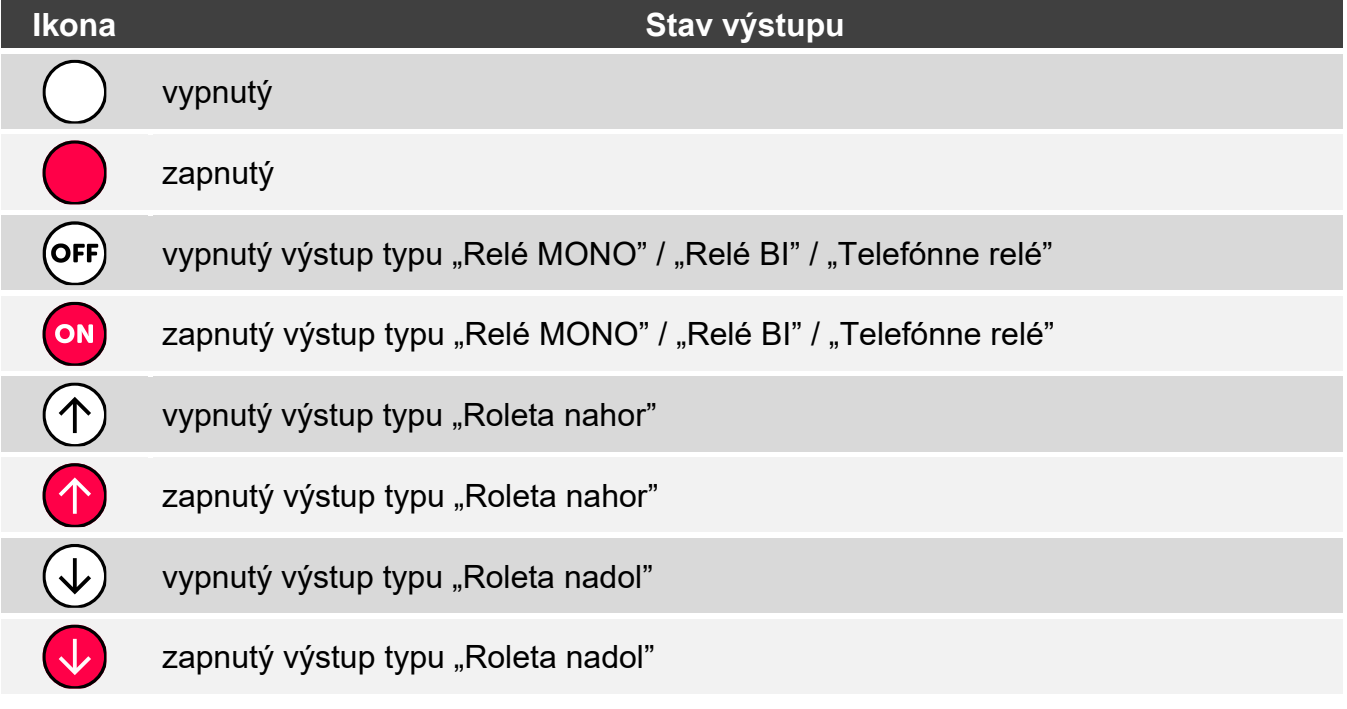

#### <span id="page-12-1"></span>**8.5 Teplota**

Ikona zobrazuje teplotu. Informácie o teplote sa získavajú z bezdrôtového zariadenia ABAX 2 / ABAX.

#### <span id="page-12-2"></span>**8.6 Dátum/čas**

Ikona zobrazuje čas a dátum vo formáte určenom inštalačným technikom.

#### <span id="page-12-3"></span>**8.7 Prepínač**

Ikonu vyberá inštalačný technik. Dotknúť sa ikony na zapnutie / vypnutie výstupu.

# <span id="page-12-4"></span>**8.8 Obdĺžnik**

Ikona zobrazuje obdĺžnik, ktorý môže mať ľubovoľnú farbu a môže byť priehľadný. Je to dodatočný grafický prvok na obrazovke, ktorý môže byť použitý napr. na odlíšenie časti obrazovky.

## <span id="page-13-0"></span>**8.9 Makro**

Ikonu vyberá inštalačný technik. Dotknúť sa ikony na spustenie makropríkazu. Makropríkaz je sekvencia činností, ktoré má vykonať zabezpečovacia ústredňa. Makropríkazy tvorí inštalačný technik.

## <span id="page-13-1"></span>**8.10 NAPAD./POŽ./POM.**

Ikona umožňuje spustenie alarmu ( $\left(\begin{matrix} \mathbb{R}^n \\ n \end{matrix}\right)$  - alarm napadnutia;  $\left(\begin{matrix} n \\ n \end{matrix}\right)$  - požiarny alarm; pomocný alarm).

## <span id="page-13-2"></span>**8.11 Informácia**

Je zobrazovaná na obrazovke pomocou ikony $\left(\begin{smallmatrix} \frac{0}{2} \ 1 \end{smallmatrix}\right)$ . Dotknúť sa ikony, na zobrazenie hlásenia zadaného inštalačným technikom.

## <span id="page-13-3"></span>**8.12 Prepni**

Ikonu vyberá inštalačný technik. Dotknúť sa ikony na prechod na dodatočnú obrazovku / návrat z dodatočnej obrazovky na obrazovku užívateľa.

# <span id="page-13-4"></span>**8.13 Tlačidlo**

Ikonu vyberá inštalačný technik. Ikona ponúka dve funkcie:

- dotknutie dotknúť sa ikony na zapnutie / vypnutie výstupu.
- dotknutie a podržanie dotknúť sa ikony a podržať, na zapnutie výstupu. Výstup ostane zapnutý, pokým bude držaný prst na ikone. Po odtiahnutí prsta z ikony a výstup vypne.

## <span id="page-13-5"></span>**8.14 Analógová hodnota**

Ikona zobrazuje informáciu o odbere príkonu zariadením pripojeným na inteligentnú zásuvku ASW-200.

# <span id="page-13-6"></span>**8.15 Termostat**

Ikona je zobrazovaná na obrazovke a jej vzhľad je závislý od stavu výstupu termostatu:

- aktívny je prvý prah teploty (teplota T1 – ekonomická), vypnutý výstup,

 $\alpha$  - aktívny je prvý prah teploty (teplota T1 – ekonomická), zapnutý výstup,

- aktívny je druhý prah teploty (teplota T2 – komfortná), vypnutý výstup,

 $\langle \rangle$  - aktívny je druhý prah teploty (teplota T2 – komfortná), zapnutý výstup.

Dotknúť sa ikony na zmenu nastavení teploty pre výstup termostatu.

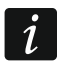

*Nastavenia výstupu termostatu sa používajú na určenie parametrov činnosti bezdrôtových termostatických hlavíc ART-200.*

# <span id="page-14-0"></span>**9. Klávesnica**

Klávesnica je zobrazovaná, ak je vyžadované zadanie kódu, napr. na získanie prístupu do menu užívateľa. Zadanie kódu môže byť vyžadované pred získaním prístupu do obrazovky užívateľa alebo dodatočnej obrazovky, pred spustením funkcie pomocou ikony.

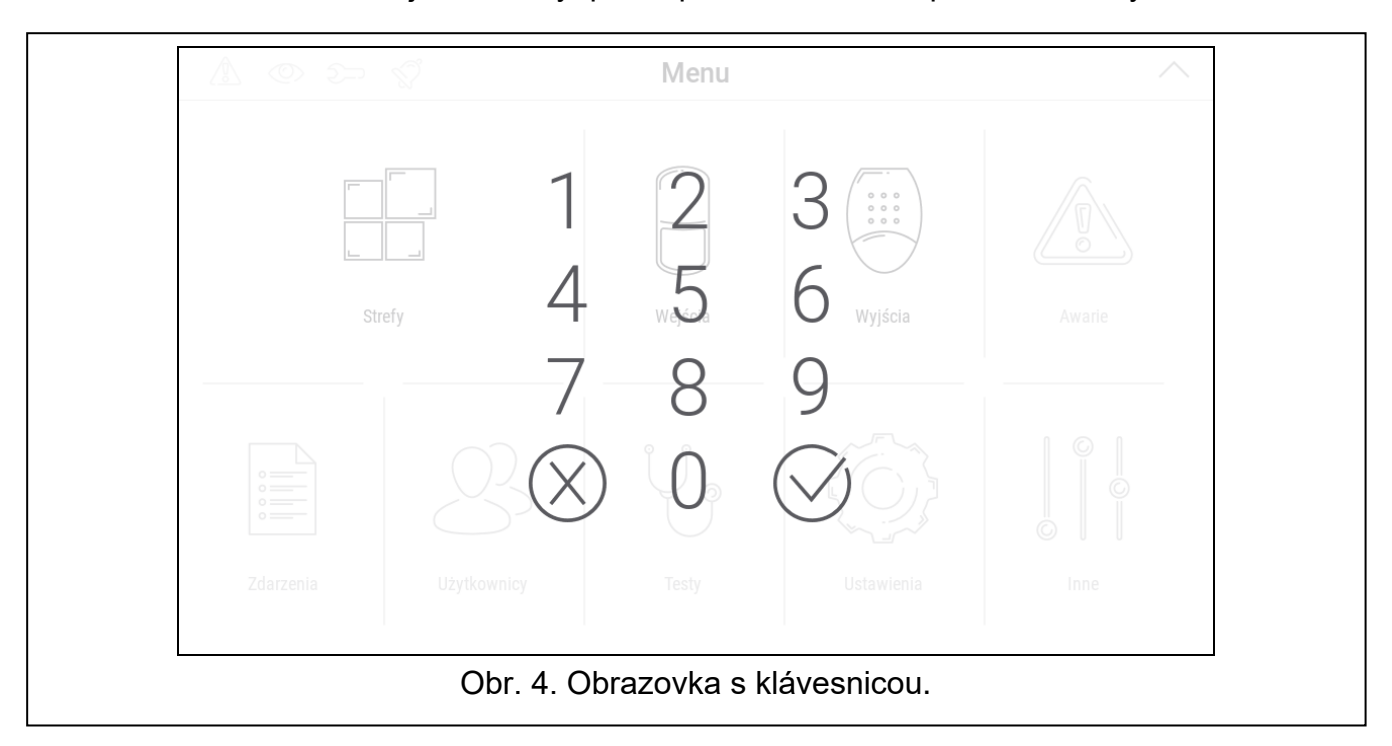

Zadať kód pomocou klávesov označených číslicami a dotknúť sa  $\vee$ . Ak nastane omyl počas zadávania kódu, dotknúť sa  $(X)$  a opätovne zadať kód (ak počas minúty nebude zadaný správny kód, bude to chápané ako zadanie chybného kódu).

Po dotknutí  $(X)$  pred zadaním kódu, bude obrazovka s klávesnicou zatvorená a nastane návrat na predchádzajúcu obrazovku.

Továrensky sú v ústredni naprogramované nasledujúce kódy:

#### **servisný kód: 12345**

#### **kód užívateľa oblasti 1: 1111**

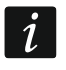

*Ak bol v systéme alarm, bude zrušený po zadaní kódu.*

# <span id="page-14-1"></span>**10. Menu užívateľa**

Presunúť nahor obrazovku užívateľa / dodatočnú obrazovku, na prechod do menu užívateľa. Menu užívateľa je dostupné po zadaní kódu, preto bude najprv zobrazená klávesnica (ak je užívateľ už prihlásený na obrazovke užívateľa, bude menu zobrazené okamžite).

V ľavom hornom rohu displeja sú zobrazované ikony stavu.

# <span id="page-15-0"></span>**10.1 Hlavná obrazovka menu užívateľa**

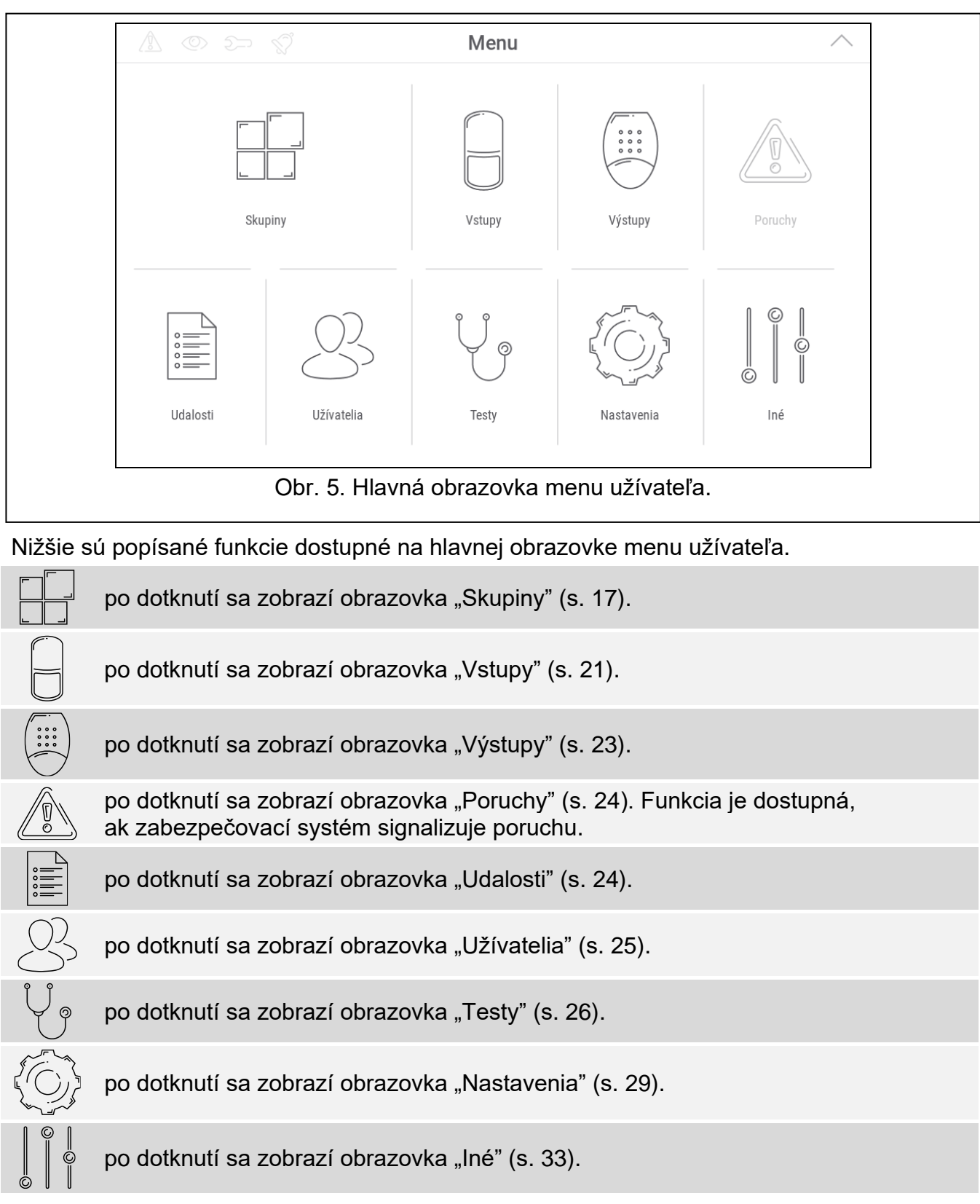

Ak je ikona šedá, funkcia nie je dostupná.

V pravom hornom rohu obrazovky je zobrazená ikona  $\diagup\bigwedge$  (po dotknutí sa nastane odchod z menu užívateľa (tak isto ako gesto presunutia nadol).

# <span id="page-16-0"></span>**10.2 Klávesnica QWERTY**

Klávesnica QWERTY slúži na zadávanie textu. Je zobrazovaná napr. počas vyhľadávania prvkov na niektorých obrazovkách.

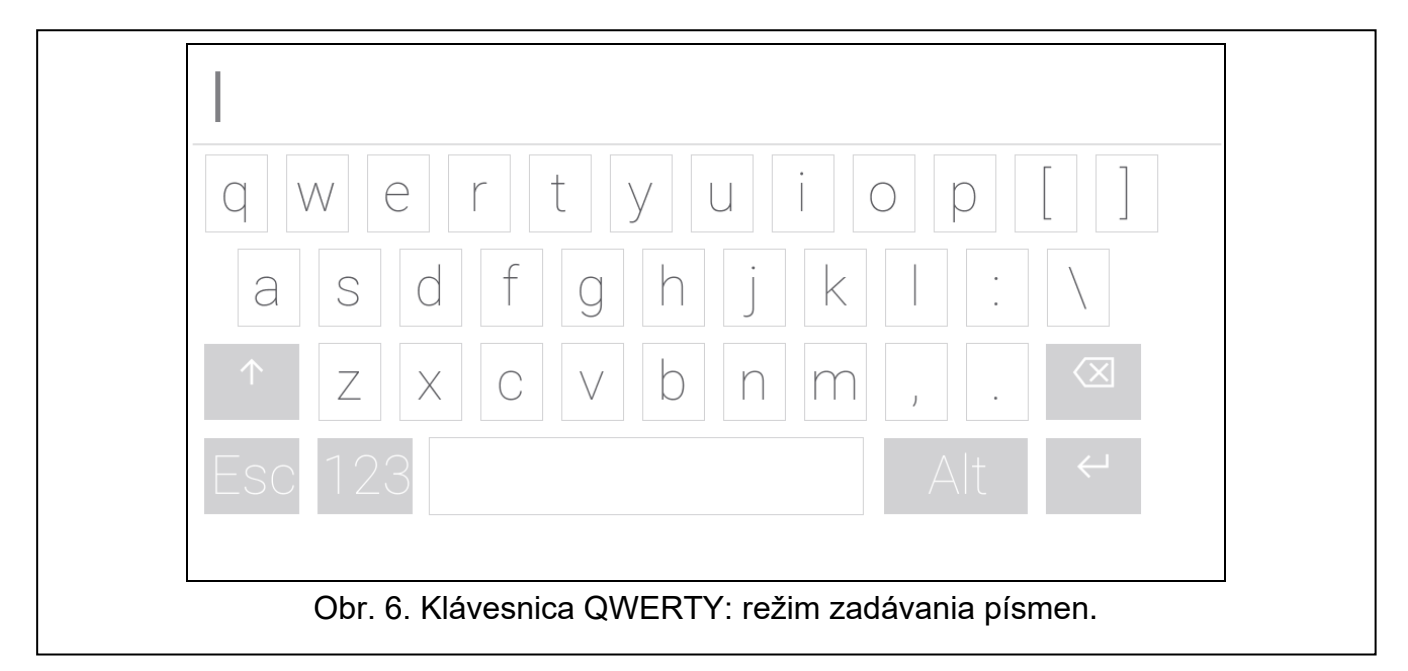

Zadávaný text je zobrazovaný v poli nad klávesnicou.

Okrem klávesov na zadávanie znakov, sú dostupné aj špeciálne klávesy.

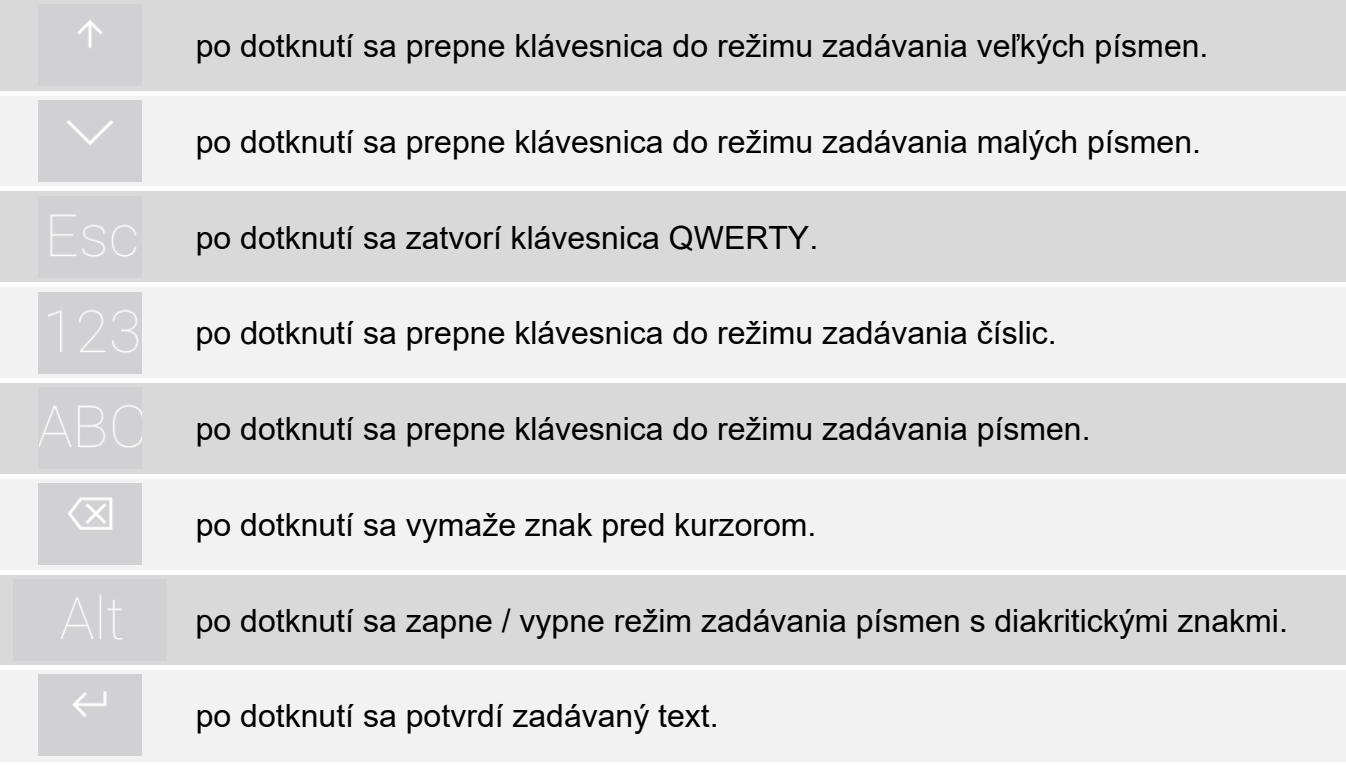

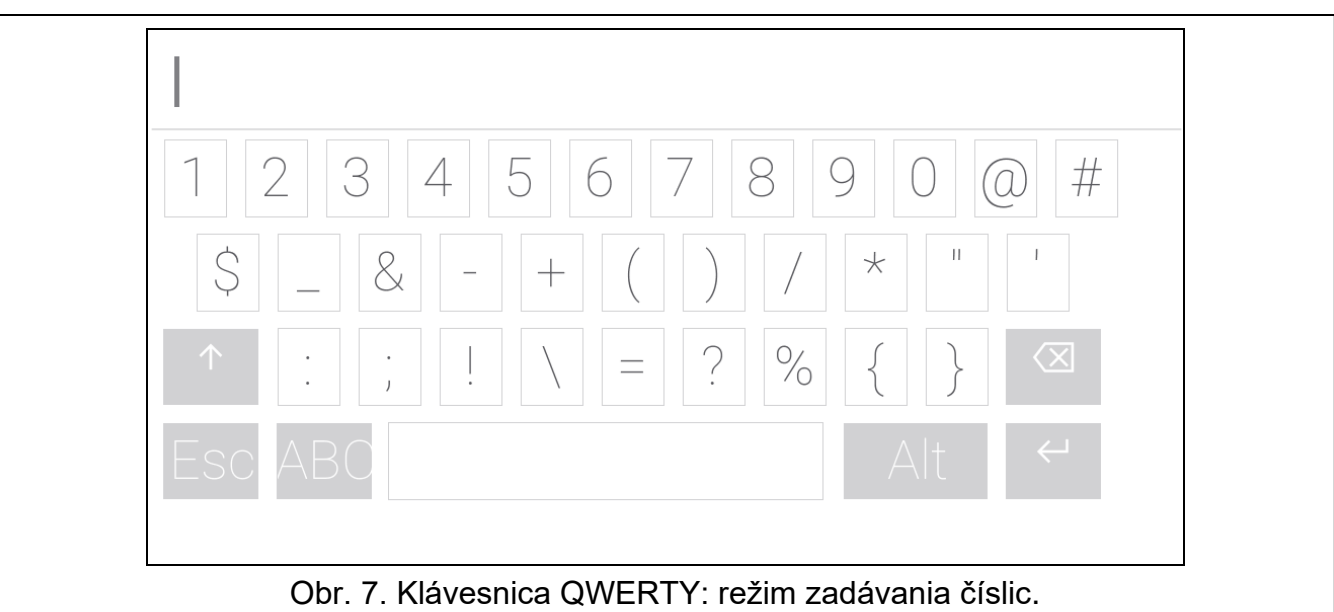

## <span id="page-17-0"></span>**10.3 Terminál**

Terminal umožňuje obsluhu a programovanie zabezpečovacieho systému rovnakým

 $\odot$  $\circledR$ spôsobom, ako pomocou LCD klávesnice s textovým menu ( $\Box$  pracuje ako  $\sharp$ ; pracuje ako \*). Zobrazuje sa po spustení niektorých funkcií užívateľa a servisných funkcií.

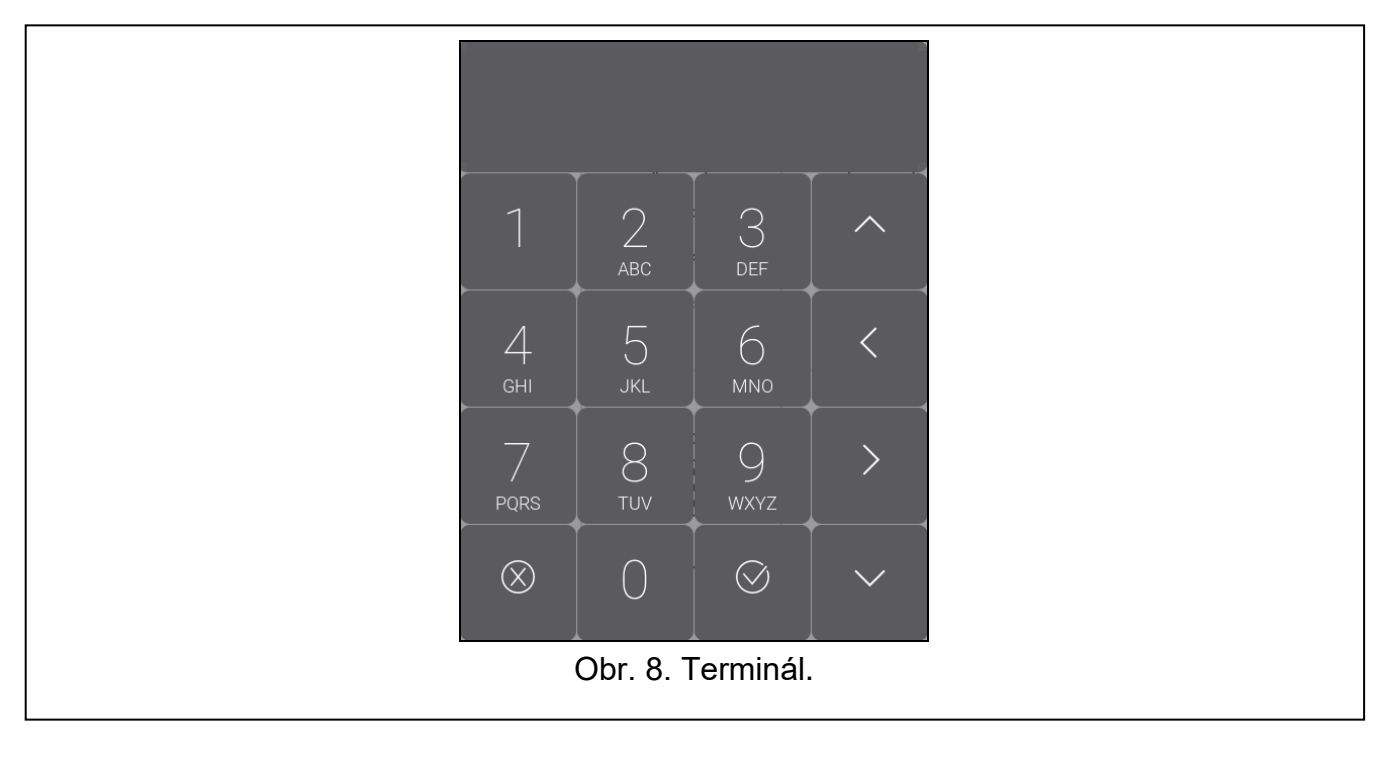

#### <span id="page-18-0"></span>**10.3.1 Editovanie údajov pomocou terminálu**

Spôsob editovania závisí od typu údajov. Po ukončení editovania dotknúť sa ,

 $\circledR$ na zapísanie zmien. Dotknúť sa , ak má nastať ukončenie funkcie bez zapísania zmien.

#### **Výber zo zoznamu jednotlivého výberu**

V dolnom riadku displeja je zobrazovaný aktuálne vybraný prvok. Zoznam prvkov je možné

presúvať dotknutím alebo

### **Výber zo zoznamu viacnásobného výberu**

V dolnom riadku displeja je zobrazovaný jeden z prvkov, ktorý je možné vybrať. Zoznam

prvkov je možné presúvať dotknutím alebo . V hornom riadku je zobrazovaný znak:

A – prvok je vybraný / možnosť je zapnutá,

. – prvok nie je vybraný / možnosť je vypnutá.

Dotknúť sa ľubovoľného klávesu s číslicou, na zmenu aktuálne zobrazovaného znaku na druhý.

#### **Zadávanie desiatkových a šestnástkových hodnôt**

Číslice je možné zadávať pomocou klávesov s číslicami. Znaky od A do F je možné zadávať

3 pomocou klávesov  $\overline{a}$  a  $\overline{a}$  expected that is a zobrazí požadovaný znak).

#### **Zadávanie názvov**

Dotýkať sa klávesu, až sa zobrazí požadovaný znak. Dlhšie podržanie klávesu spôsobí zobrazenie číslice priradenej klávesu.

V hornom riadku displeja, je na ľavej strane zobrazená informácie o veľkosti písmen: [Abc], [ABC] alebo [abc] (je zobrazovaná niekoľko sekúnd po dotknutí ľubovoľného klávesu).

Na zmenu veľkosti písmen, dotknúť sa .

Kláves **presúva kurzor doprava, a kláves doľava. Kláves vymaže znak** vľavo od kurzora.

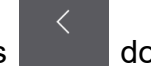

## <span id="page-18-1"></span>**10.4 Obrazovka** "Skupiny"

Na obrazovke je zobrazovaný zoznam skupín, ktoré je možné obsluhovať pomocou klávesnice. Skupina je zobrazovaná pomocou ikony zobrazujúcej stav skupiny. Používajú sa tie isté ikony, ktoré používa ikona ["Stav skupiny"](#page-10-3) (s. [9\)](#page-10-3). Okrem ikony môže byť zobrazovaný názov skupiny.

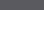

 $\oslash$ 

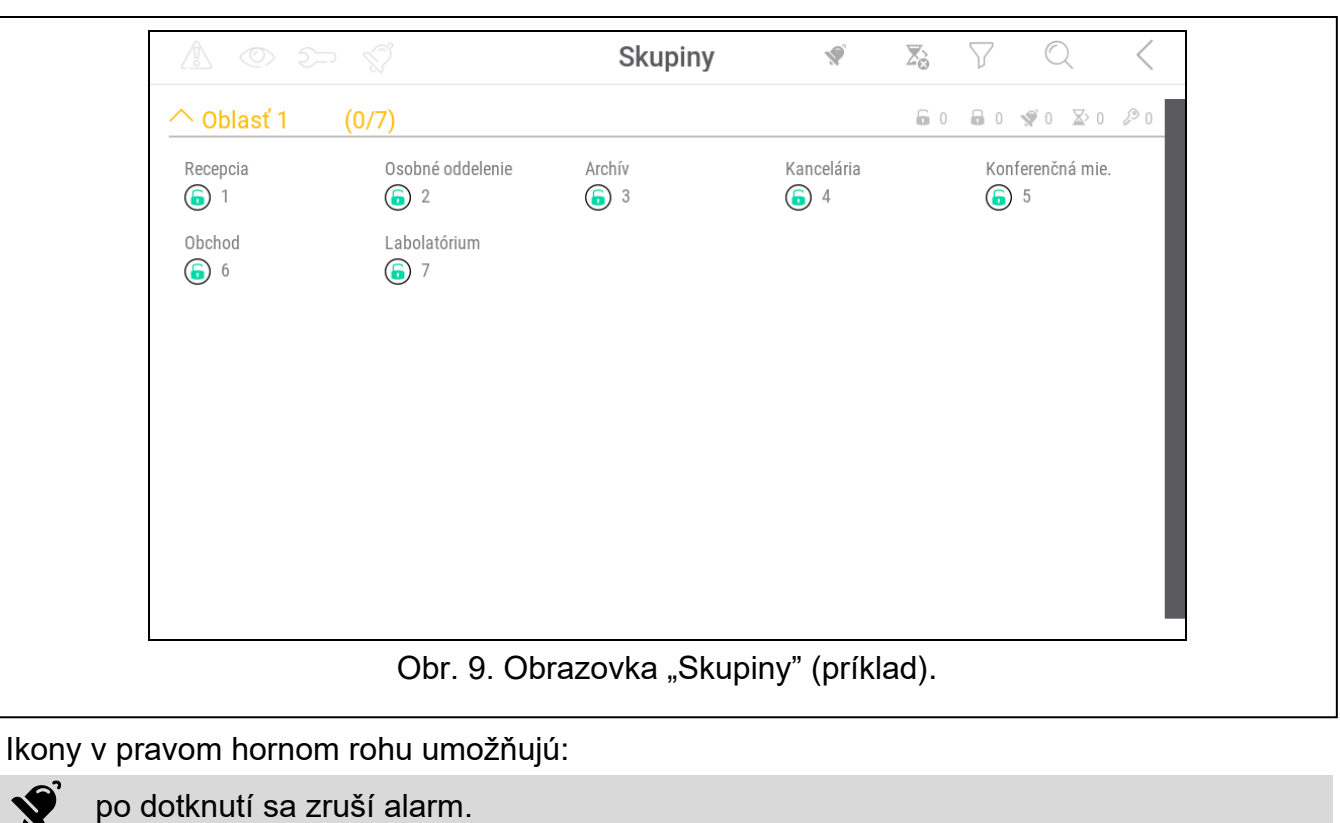

po dotknutí sa ukončí odchodový čas (funkcia dostupná, ak inštalačný technik umožnil  $\sum_{\Omega}$ skracovanie odchodového času).

po dotknutí sa vyfiltruje zoznam skupín (pozri ["Filtrovanie zoznamu skupín"](#page-22-0) s. [21\)](#page-22-0).

po dotknutí sa vyhľadá skupina / skupiny (pozri ["Vyhľadávanie skupín"](#page-22-1) s. [21\)](#page-22-1).

po dotknutí nastane návrat na hlavnú obrazovku menu užívateľa.

Ikona zobrazovaná pred názvom oblasti umožňuje:

po dotknutí sa skryje zoznam skupín patriacich do oblasti.

po dotknutí sa zobrazí zoznam skupín patriacich do oblasti.

V zátvorke vedľa názvu oblasti je uvedená informácia, koľko skupín je označených ([počet označených skupín]/[počet skupín]).

Číslice zobrazované vedľa nižšie uvedených ikon označujú:

- $\mathbf{F}$ počet skupín, ktoré nestrážia a sú v nich narušené vstupy.
- $\mathbf{R}$ počet skupín, ktoré strážia.
- $\blacklozenge$ počet skupín, v ktorých je alarm.
- $\overline{\mathbf{X}}$ počet skupín, v ktorých je odpočítavaný odchodový čas.
- počet skupín, v ktorých bol zadaný prvý kód (skupina zapínaná / vypínaná dvomi  $\mathcal{L}$ kódmi).

Po dotknutí pri dolnej hrane displeja a potiahnutím prstom nahor, budú na spodnej časti displeja zobrazované tlačidlá, označené ikonami:

po dotknutí sa zväčší rozmer ikon / názvov na zozname.

po dotknutí sa zmenší rozmer ikon/názvov na zozname.

- **!!!!!!!** po dotknutí sa skryjú názvy skupín na zozname.
- po dotknutí sa zobrazia názvy skupín na zozname. EEEE
- po dotknutí sa skryjú tlačidlá.

### <span id="page-20-0"></span>**10.4.1 Zapnutie stráženia**

- 1. Dotknúť sa skupiny, v ktorej má byť zapnuté stráženie. V spodnej časti displeja bude zobrazené tlačidlo s ikonou  $\boxed{\circ}$  (ak bude zobrazené tlačidlo s ikonou  $\boxed{\circ \circ}$ , znamená to, že zapnutie stráženia v skupine vyžaduje zadanie dvoch kódov – pozri ["Zapnutie](#page-20-1)  [stráženia dvomi kódmi"](#page-20-1)).
- 2. Ak má byť zapnuté stráženie v niekoľkých skupinách, dotknúť sa nasledujúcich skupín.
- 3. Dotknúť sa tlačidla s ikonou  $\boxed{9}$ . Zobrazia sa tlačidlá s dostupnými typmi stráženia.
- 4. Dotknúť sa tlačidla s typom stráženia, ktorý má byť zapnutý.
- 5. Dotknúť sa tlačidla s ikonou  $(\vee)$ . Spustí sa procedúra zapnutia stráženia.

### <span id="page-20-1"></span>**10.4.2 Zapnutie stráženia dvomi kódmi**

Ak zapnutie stráženia v skupine vyžaduje zadanie kódu dvomi užívateľmi, treba postupovať spôsobom popísaným nižšie.

- 1. Dotknúť sa skupiny, v ktorej má byť zapnuté stráženie. Na spodnej časti displeja bude zobrazené tlačidlo s ikonou po
- 2. Ak má byť zapnuté stráženie v niekoľkých skupinách zapínaných dvomi kódmi, dotknúť sa nasledujúcich skupín.
- 3. Dotknúť sa tlačidla s ikonou  $\overline{00}$ . Na spodnej časti displeja sa zobrazia tlačidlá a posúvacia lišta.
- 4. Ak inštalačný technik nenastaví čas platnosti kódu na 30 sekúnd, je možné pomocou posúvacej lišty určiť čas platnosti kódu.
- 5. Dotknúť sa tlačidla s ikonou i
- 6. Požiadať iného užívateľa o zapnutie stráženia. Môže to urobiť pomocou tej istej klávesnice (pozri ["Zapnutie stráženia"](#page-20-0)), inej klávesnice, klávesnice pre skupiny alebo čítačky bezdotykových kariet.

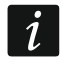

*Inštalačný technik môže nakonfigurovať zabezpečovací systém tak, že nebude možné použiť tú istú klávesnicu na zadávanie druhého kódu.* 

## <span id="page-20-2"></span>**10.4.3 Vypnutie stráženia**

- 1. Dotknúť sa skupiny, v ktorej má byť vypnuté stráženie. Na spodnej časti displeja bude zobrazené tlačidlo s ikonou  $\lceil \varphi \rceil$  (ak bude zobrazené tlačidlo s ikonou  $\lceil \varphi \rceil$ , znamená to, že vypnutie stráženia v skupine vyžaduje zadanie dvoch kódov – pozri "Vypnutie [stráženia dvomi kódmi"](#page-21-0)).
- 2. Ak má byť vypnuté stráženie v niekoľkých skupinách, dotknúť sa nasledujúcich skupín.
- 3. Dotknúť sa tlačidla s ikonou  $\sqrt{2}$

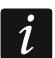

*Ak bol v skupine alarm, vypnutie stráženia spôsobí zrušenie alarmu.*

# <span id="page-21-0"></span>**10.4.4 Vypnutie stráženia dvomi kódmi**

Ak vypnutie stráženia v skupine vyžaduje zadanie kódu dvomi užívateľmi, treba postupovať spôsobom popísaným nižšie.

1. Dotknúť sa skupiny, v ktorej má byť vypnuté stráženie. Na spodnej časti displeja bude

zobrazené tlačidlo s ikonou  $\boxed{00}$ .

- 2. Ak má byť vypnuté stráženie v niekoľkých skupinách vypínaných dvomi kódmi, dotknúť sa nasledujúcich skupín.
- 3. Dotknúť sa tlačidla s ikonou  $\boxed{00}$ . Na spodnej časti displeja sa zobrazia tlačidlá a posúvacia lišta.
- 4. Ak inštalačný technik nenastavil čas platnosti kódu na 30 sekúnd, je možné pomocou posúvacej lišty určiť čas platnosti kódu.
- 5. Dotknúť sa tlačidla s ikonou <sup>(</sup>
- 6. Požiadať iného užívateľa o vypnutie stráženia. Môže to urobiť pomocou tej istej klávesnice (pozri ["Vypnutie stráženia"](#page-20-2)), inej klávesnice, klávesnice pre skupiny alebo čítačky bezdotykových kariet.

 $\boldsymbol{j}$ 

*Inštalačný technik môže nakonfigurovať zabezpečovací systém tak, že nebude možné použiť tú istú klávesnicu na zadávanie druhého kódu.* 

# <span id="page-21-1"></span>**10.4.5 Zrušenie prvého kódu**

Ak bol zadaný prvý kód počas zapínania / vypínania stráženia dvomi kódmi, je možné tento kód zrušiť pomocou postupu popísaného nižšie.

- 1. Dotknúť sa skupiny, v ktorej má byť zrušený prvý kód. Na spodnej časti displeja bude zobrazené tlačidlo s ikonou  $\sqrt{2}$
- 2. Ak má byť zrušený prvý kód v niekoľkých skupinách, dotknúť sa nasledujúcich skupín.
- 3. Dotknúť sa tlačidla s ikonou . Na spodnej časti displeja sa zobrazia tlačidlá.
- 4. Dotknúť sa tlačidla s ikonou .

## <span id="page-21-2"></span>**10.4.6 Odloženie automatického zapnutia stráženia**

Ak je pre skupinu naprogramovaný čas oneskorenia automatického zapnutia stráženia, je možné odložiť automatické zapnutie stráženia v skupine. Funkcia je užitočná v prípade skupín, v ktorých stráženie zapína timer.

1. Dotknúť sa skupiny, v ktorej má byť odložené automatické zapnutie. Na spodnej časti

displeja bude zobrazené tlačidlo s ikonou

- 2. Ak má byť odložené automatické zapnutie v niekoľkých skupinách, dotknúť sa nasledujúcich skupín.
- 3. Dotknúť sa tlačidla s ikonou  $\bigcup_{i=1}^{\infty}$ . Zobrazí sa posuvná lišta slúžiaca na nastavenie času.
- 4. Nastaviť čas pomocou posuvnej lišty.

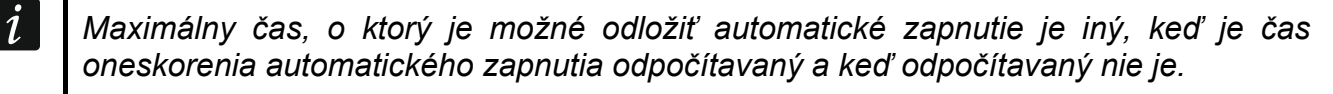

5. Dotknúť sa tlačidla s ikonou

#### <span id="page-22-0"></span>**10.4.7 Filtrovanie zoznamu skupín**

- 1. Dotknúť sa ikony ) ∠. Zobrazia sa tlačidlá s kritériami filtrovania.
- 2. Dotknúť sa tlačidiel s kritériami filtrovania, ktoré majú byť použité. Je možné dotknúť sa ľubovoľného počtu tlačidiel.
- 3. Dotknúť sa tlačidla s ikonou  $\vee$ . Zobrazia sa skupiny, ktoré spĺňajú vybrané kritériá.

#### <span id="page-22-1"></span>**10.4.8 Vyhľadávanie skupín**

- 1. Dotknúť sa ikony $\mathbb{Q}$ . Zobrazí sa klávesnica QWERTY.
- 2. Zadať sled znakov, ktorý sa má nachádzať v názve skupiny / skupín.
- 3. Dotknúť sa klávesu s ikonou < Zobrazia sa skupiny, v ktorých názve sa nachádza zadaný sled znakov.

### <span id="page-22-2"></span>10.5 Obrazovka "Vstupy"

Na obrazovke je zobrazovaný zoznam vstupov patriacich do skupín, ktoré je možné obsluhovať pomocou klávesnice. Vstup je zobrazovaný pomocou ikony zobrazujúcej stav vstupu. Používajú sa tie isté ikony, ktoré používa ikona ["Stav vstupu"](#page-11-0) v režime zobrazovania (s. [10\)](#page-11-0). Okrem ikony môže byť zobrazovaný názov vstupu.

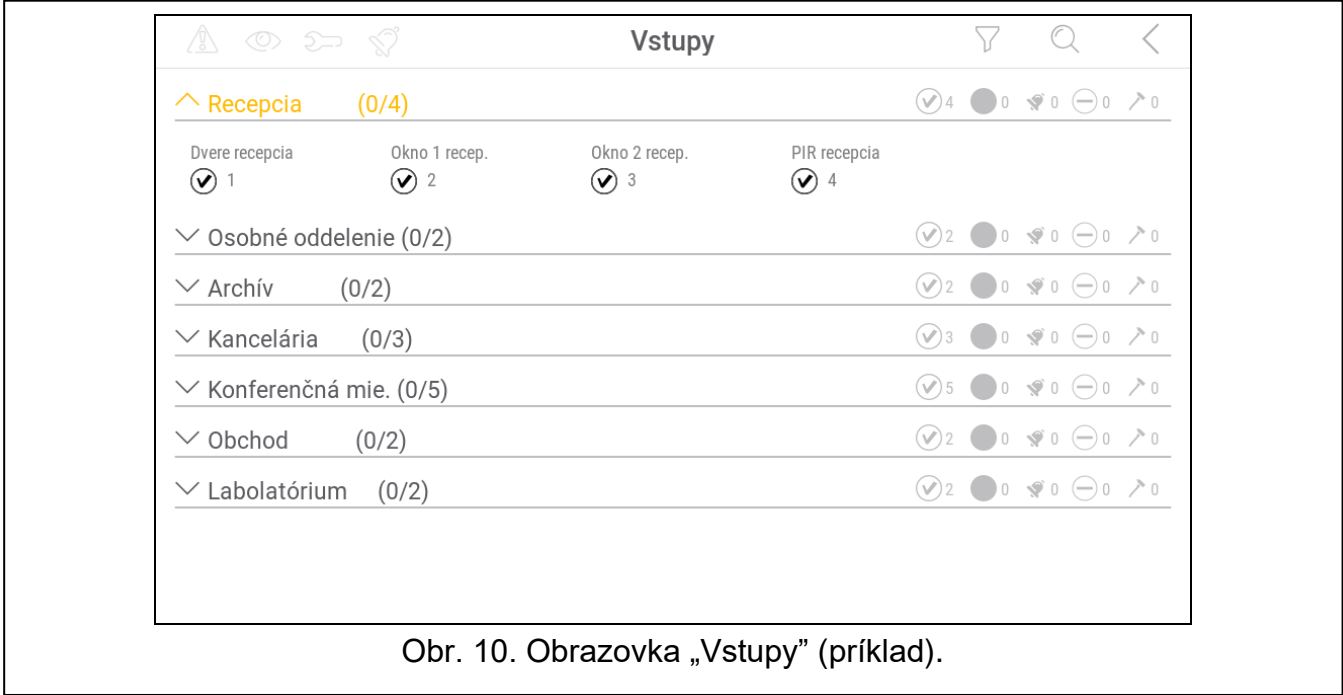

Ikony v pravom hornom rohu umožňujú:

- po dotknutí sa odfiltruje zoznam vstupov (pozri ["Filtrovanie zoznamu vstupov"](#page-24-0) s. [23\)](#page-24-0).
- po dotknutí sa vyhľadá vstup/vstupy (pozri ["Vyhľadávanie vstupov"](#page-24-1) s. [23\)](#page-24-1).

dotknúť sa na návrat na hlavnú obrazovku menu užívateľa.

Ikona zobrazovaná pred názvom skupiny umožňuje:

po dotknutí sa skryje zoznam vstupov patriacich do skupiny.

po dotknutí sa zobrazí zoznam vstupov patriacich do skupiny.

V zátvorke vedľa názvu skupiny je uvedená informácia, koľko vstupov je označených ([počet označených vstupov] / [počet vstupov]).

Číslice zobrazované vedľa nižšie uvedených ikon znamenajú:

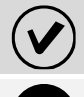

počet vstupov, ktoré sú v normálnom stave.

počet vstupov, ktoré sú narušené.

počet vstupov, ktoré spustili alarm.

počet vstupov, ktoré sú zablokované.

počet vstupov, ktoré sú v sabotáži.

Po dotyku na dolnú hranu displeja a presunutí prsta nahor, sa na spodnej časti displeja zobrazia tlačidlá označené ikonami:

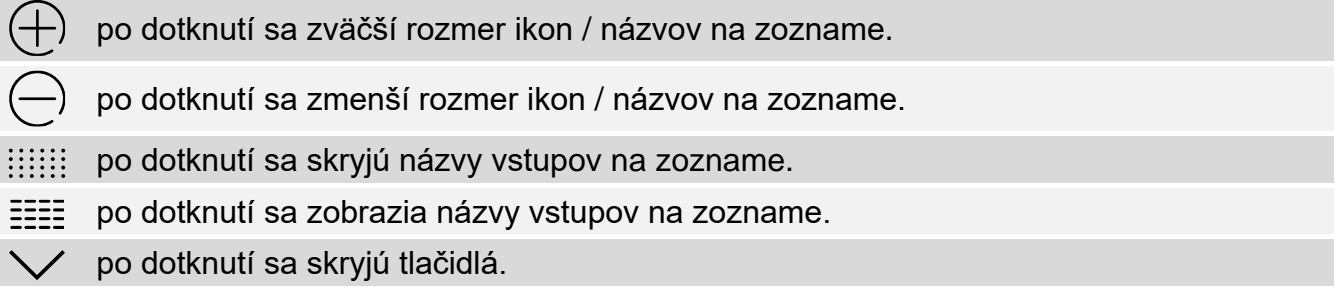

## <span id="page-23-0"></span>**10.5.1 Dočasné zablokovanie vstupu**

Dočasne zablokovaný vstup ostane zablokovaný do momentu vypnutia stráženia v skupine, do ktorej patrí, alebo do momentu odblokovania užívateľom.

- 1. Dotknúť sa vstupu, ktorý má byť dočasne zablokovaný. V spodnej časti displeja bude zobrazené tlačidlo s ikonou (
- 2. Ak má byť zablokovaných niekoľko vstupov, dotknúť sa nasledujúcich vstupov.
- 3. Dotknúť sa tlačidla s ikonou  $\langle$

# <span id="page-23-1"></span>**10.5.2 Trvalé zablokovanie vstupu**

Trvale zablokovaný vstup ostane zablokovaný do momentu odblokovania užívateľom.

- 1. Dotknúť sa vstupu, ktorý má byť trvalo zablokovaný. V spodnej časti displeja bude zobrazené tlačidlo s ikonou .
- 2. Ak má byť zablokovaných niekoľko vstupov, dotknúť sa nasledujúcich vstupov.
- 3. Dotknúť sa tlačidla s ikonou .

# <span id="page-23-2"></span>**10.5.3 Odblokovanie vstupu**

- 1. Dotknúť sa vstupu, ktorý má byť odblokovaný. Na spodnej časti displeja bude zobrazené tlačidlo s ikonou  $\mathcal U$
- 2. Ak má byť odblokovaných niekoľko vstupov, dotknúť sa nasledujúcich vstupov.
- 3. Dotknúť sa tlačidla s ikonou .

### <span id="page-24-0"></span>**10.5.4 Filtrovanie zoznamu vstupov**

- 1. Dotknúť sa ikony ) ∕. Zobrazia sa tlačidlá s kritériami filtrovania.
- 2. Dotknúť sa tlačidiel s kritériami filtrovania, ktoré majú byť použité. Je možné dotknúť sa ľubovoľného počtu tlačidiel.
- 3. Dotknúť sa tlačidla s ikonou  $(\vee)$ . Zobrazia sa vstupy, ktoré spĺňajú vybrané kritériá.

#### <span id="page-24-1"></span>**10.5.5 Vyhľadávanie vstupov**

- 1. Dotknúť sa ikony $\mathbb{Q}$ . Zobrazí sa klávesnica QWERTY.
- 2. Zadať sled znakov, ktorý sa má nachádzať v názve vstupu / vstupov.
- 3. Dotknúť sa klávesu s ikonou  $\leftarrow$ . Zobrazia sa vstupy, v ktorých názve sa nachádza zadaný sled znakov.

### <span id="page-24-2"></span>10.6 Obrazovka "Výstupy"

Na obrazovke je zobrazovaný zoznam výstupov v systéme. Výstup je zobrazovaný pomocou ikony zobrazujúcej stav výstupu. Používajú sa tie isté ikony, ktoré používa ikona "Stav [výstupu"](#page-12-0) v režime zobrazovania (s. [11\)](#page-12-0). Okrem ikony môže byť zobrazovaný názov výstupu.

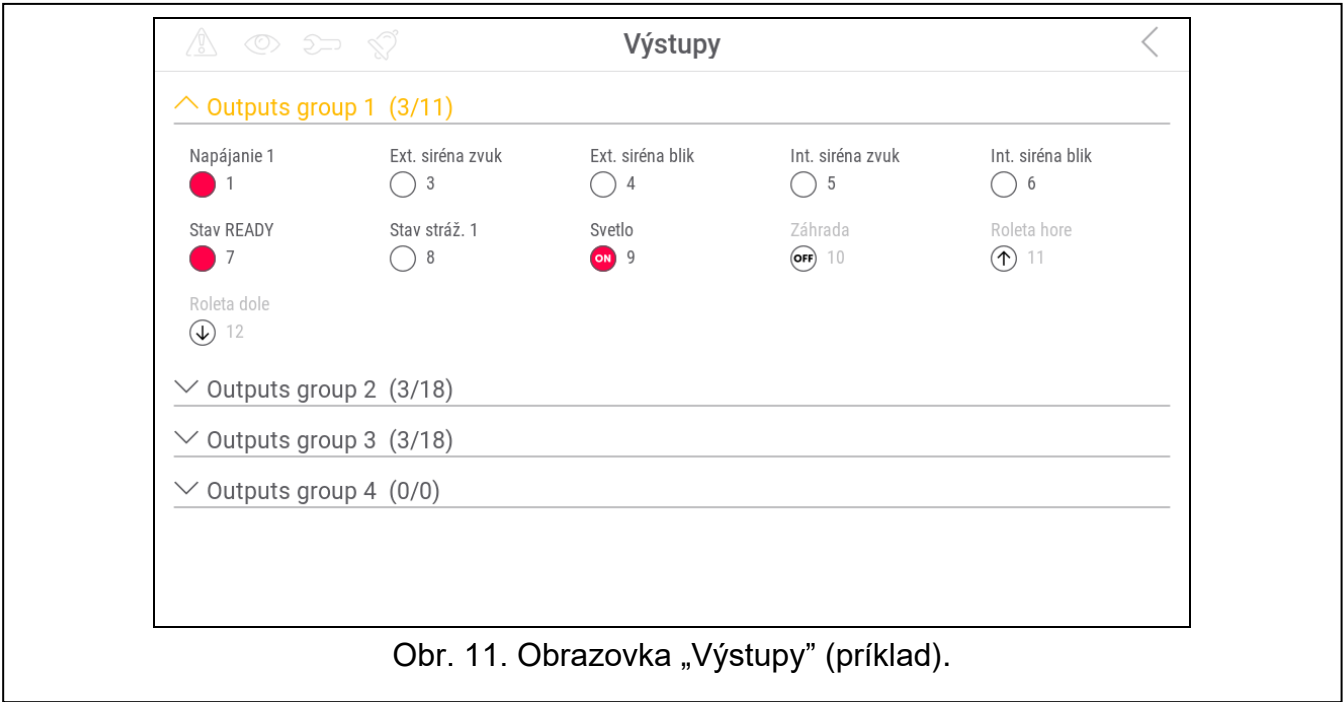

V pravom hornom rohu displeja je zobrazená ikona  $\left\langle \right\rangle$  (po dotknutí nastane návrat na hlavnú obrazovku menu užívateľa).

Ikona zobrazovaná nad zoznamom výstupov umožňuje:

po dotknutí sa skryje zoznam výstupov patriacich do skupiny.

po dotknutí sa zobrazí zoznam výstupov patriacich do skupiny.

V zátvorke vedľa názvu skupiny je uvedená informácia, koľko výstupov je zapnutých ([počet zapnutých výstupov] / [počet výstupov]).

Po dotknutí sa pri dolnej hrane displeja a presunutí prstom nahor, sa na spodnej časti displeja zobrazia tlačidlá označené ikonami:

po dotknutí sa zväčší rozmer ikon / názvov na zozname.

po dotknutí sa zmenší rozmer ikon / názvov na zozname.

po dotknutí sa skryjú názvy výstupov na zozname. 

==== po dotknutí sa zobrazia názvy výstupov na zozname.

po dotknutí sa skryjú tlačidlá.

### <span id="page-25-0"></span>**10.6.1 Ovládanie výstupov**

Dotknúť sa ikony ovládateľného výstupu, na zmenu jeho stavu. Ovládacie výstupy sú výstupy typu "Relé MONO" / "Relé Bl" / "Telefónne relé" / "Roleta nahor" / "Roleta nadol". Tieto výstupy je možné rozoznať na základe ikony (pozri popis ikony ["Stav výstupu"](#page-12-0) s. [11\)](#page-12-0).

## <span id="page-25-1"></span>**10.7 Obrazovka "Poruchy"**

Na obrazovke je zobrazovaný zoznam porúch. Inštalačný technik určuje, ši sú zobrazované iba aktuálne poruchy, alebo aj poruchy, ktoré sa už skončili (pamäť porúch).

 $\boldsymbol{j}$ 

III!

*Každá porucha ohrozuje správnu činnosť zabezpečovacieho systému, preto musí byť čo najskôr odstránená. V prípady potreby treba kontaktovať inštalačného technika.*

Ikony v pravom hornom rohu umožňujú:

po dotknutí sa vymaže pamäť porúch.

po dotknutí nastane návrat na hlavnú obrazovku menu užívateľa.

# <span id="page-25-2"></span>10.8 Obrazovka "Udalosti"

Na obrazovke je zobrazovaný zoznam udalostí. Udalosti sú zobrazované v postupnosti od najnovšej po najstaršiu.

Ikony v pravom hornom rohu umožňujú:

po dotknutí sa zobrazia udalosti vyžadované normou EN 50131 pre Grade 3 / Grade 田 2.  $GRADE$ 

po dotknutí sa odfiltruje zoznam udalostí podľa skupín (pozri ["Filtrovanie pamäte](#page-25-3)  [udalostí podľa skupín"](#page-25-3) s. [24\)](#page-25-3).

po dotknutí sa odfiltruje zoznam udalostí podľa typov (pozri ["Filtrovanie pamäte](#page-26-0)  [udalostí podľa typu"](#page-26-0) s. [25\)](#page-26-0).

po dotknutí sa zobrazia popisy udalostí vo farbách (rôzne farby pre rôzne typy udalostí)

po dotknutí nastane návrat na hlavnú obrazovku menu užívateľa.

## <span id="page-25-3"></span>**10.8.1 Filtrovanie pamäte udalostí podľa skupín**

- 1. Dotknúť sa ikony  $\lfloor \mathscr{C} \rfloor$ . Zobrazí sa obrazovka "Skupiny".
- 2. Dotknúť sa názvu skupín, z ktorých majú byť zobrazené udalosti.

3. Dotknúť sa ikony  $\zeta$  v pravom hornom rohu displeja. Zobrazia sa udalosti zo skupín, ktoré boli vybrané.

## <span id="page-26-0"></span>**10.8.2 Filtrovanie pamäte udalostí podľa typu**

- 1. Dotknúť sa ikony  $\sqrt{2}$ . Zobrazia sa tlačidlá s kritériami filtrovania.
- 2. Dotknúť sa tlačidiel s kritériami filtrovania, ktoré majú byť použité. Je možné dotknúť sa ľubovoľného počtu tlačidiel.
- 3. Dotknúť sa tlačidla s ikonou  $\vee$ . Zobrazia sa udalosti, ktoré spĺňajú vybrané kritériá.

# <span id="page-26-1"></span>10.9 Obrazovka "Užívatelia"

Na obrazovke je zobrazovaný zoznam užívateľov. Pod názvom užívateľa je zobrazená ikona, zobrazujúca dodatočnú informáciu o užívateľovi. Ikony sú popísané v tabuľke nižšie.

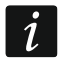

*Ak bol zadaný servisný kód, budú na obrazovke zobrazení aj administrátori. Všetky operácie, ktoré je možné vykonať s užívateľmi, sú dostupné taktiež v prípade administrátorov.*

#### **Ikona Stav**

užívateľ nevyžaduje pozornosť

užívateľ typu "Podľa rozvrhu" nemá prístup do systému (dotknúť sa názvu užívateľa na získanie dodatočných informácií)

užívateľ si musí zmeniť kód / telefónne heslo / prefix (dotknúť sa názvu užívateľa na získanie dodatočných informácií)

Číslice zobrazované vedľa nižšie uvedených ikon znamenajú:

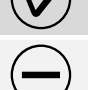

počet užívateľov, ktorí nevyžadujú pozornosť.

počet užívateľov, ktorí nemajú prístup do systému.

počet užívateľov, ktorí si musia zmeniť kód / telefónne heslo / prefix.

Ikony v pravom hornom rohu umožňujú:

dotknúť sa na pridanie nového užívateľa (pozri ["Pridanie užívateľa"](#page-27-0) s. [26\)](#page-27-0).

dotknúť sa na vymazanie užívateľa / administrátora (pozri ["Vymazanie užívateľa"](#page-27-1) s. [26\)](#page-27-1). Ikona zobrazované po označení užívateľa.

dotknúť sa na editovanie užívateľa (pozri ["Editovanie užívateľa"](#page-27-2) s. [26\)](#page-27-2). Ikona zobrazovaná po označení užívateľa.

po dotknutí sa vyhľadá užívateľa / užívateľov (pozri ["Vyhľadanie užívateľov"](#page-27-3) s. [26\)](#page-27-3).

dotknúť sa na návrat na hlavnú obrazovku menu užívateľa.

## <span id="page-27-0"></span>**10.9.1 Pridanie užívateľa**

- 1. Dotknúť sa ikony  $\left(\frac{1}{2}\right)$ . Na spodnej časti displeja sa zobrazia tlačidlá.
- 2. Dotknúť sa tlačidla s ikonou  $(\vee)$ . Zobrazí sa panel nastavení užívateľa.
- 3. Nakonfigurovať nastavenia užívateľa.
- 4. Dotknúť sa tlačidla "Zapíš". Zobrazí sa hlásenie s informáciou, že údaje užívateľa boli zapísané.
- 5. Dotknúť sa tlačidla "Zatvor". Panel nastavení užívateľa sa zatvorí.

## <span id="page-27-1"></span>**10.9.2 Vymazanie užívateľa**

- 1. Dotknúť sa užívateľa, ktorý má byť vymazaný.
- 2. Dotknúť sa ikony  $\overline{[\vert \vert \vert]}$ . Na spodnej časti displeja sa zobrazia tlačidlá.
- 3. Dotknúť sa tlačidla s ikonou .

## <span id="page-27-2"></span>**10.9.3 Editovanie užívateľa**

- 1. Dotknúť sa užívateľa, ktorého nastavenia majú byť editované.
- 2. Dotknúť sa ikony  $\mathscr{U}$ . Zobrazí sa panel nastavení užívateľa.
- 3. Zmeniť nastavenia užívateľa.
- 4. Dotknúť sa tlačidla "Zapíš". Zobrazí sa hlásenie s informáciou, že údaje užívateľa boli zapísané.
- 5. Dotknúť sa tlačidla "Zatvor". Panel nastavení užívateľa sa zatvorí.

## <span id="page-27-3"></span>**10.9.4 Vyhľadanie užívateľov**

- 1. Dotknúť sa ikony $\mathbb{Q}$ . Zobrazí sa klávesnica QWERTY.
- 2. Zadať sled znakov, ktorý sa má nachádzať v názve užívateľa / užívateľov.
- 3. Dotknúť sa klávesu s ikonou < Zobrazia sa užívatelia, v ktorých názve sa nachádza zadaný sled znakov.

# <span id="page-27-4"></span>**10.10 Obrazovka "Testy"**

Na obrazovke môžu byť zobrazované nasledujúce funkcie:

**Napätie napájania** – dotknúť sa na overenie napätia napájania hlavnej dosky a modulov. Funkcia dostupná iba pre servis.

**Rádiové zariad.** – dotknúť sa na overenie úrovne rádiového signálu bezdrôtových zariadení.

- **Teploty**  dotknúť sa na overenie teploty (informácie o teplote poskytujú bezdrôtové zariadenia ABAX 2 / ABAX).
- **Test akumulátora** dotknúť sa na overenie stavu akumulátorov (hlavnej dosky a expandérov so zdrojom) a vstupov "60. Technický – porucha AKUMULÁTORA". Po spustení funkcie ústredňa vygeneruje udalosti, ktoré je možné zobraziť na obrazovke "Udalosti". Funkcia dostupná iba pre servis.
- **Ručný test prenosu**  dotknúť sa na vygenerovanie udalostí, ktorá spúšťa procedúru zaslania prenosu na PCO (kód zasielaný so systémovým identifikátorom).
- **Test PCO 1A** / **Test PCO 1B** / **Test PCO 2A** / **Test PCO 2B** dotknúť sa na zaslanie testu prenosu na PCO (osobitná funkcia pre každé telefónne číslo). Počas zasielania prenosu sú zobrazované informácie a aktuálne vykonávanej činnosti.

**Test monit. GPRS** – dotknúť sa na zaslanie testu prenosu na PCO s použitím dátového prenosu v mobilnej sieti. Počas zasielania prenosu sú zobrazované informácie a aktuálne vykonávanej činnosti.

- **Test oznamovania** dotknúť sa na otestovanie telefónneho oznamovania (pozri "Test [oznamovania"](#page-29-0) s. [28\)](#page-29-0).
- **Test tel. príjmu** dotknúť sa na otestovanie príjmu telefónnych spojení ústredňou (zobrazia sa informácie o počte zvonení a prijatí telefónneho spojenia).

**Test CA-64 PTSA** – dotknúť sa na otestovanie LED tabla.

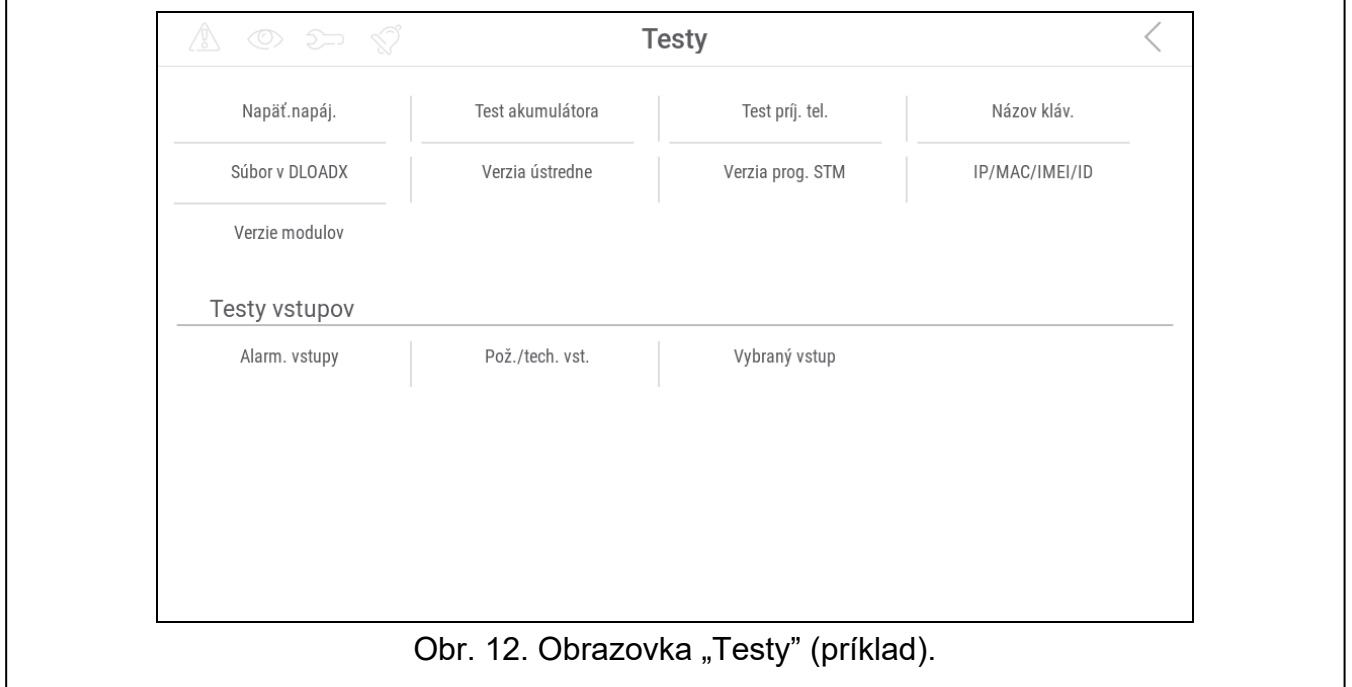

**Prehľad admin.** – dotknúť sa na overenie, v ktorých objektoch sú vytvorený administrátori. **Názov kláv.** – dotknúť sa na zobrazenie názvu klávesnice.

- **Súbor v DLOADX** dotknúť sa na zobrazenie dátumu a času uloženia údajov v ústredni pomocou programu DLOADX a názvu súboru s údajmi ústredne.
- **Verzia ústredne**  dotknúť sa na zobrazenie informácií o programovej verzii ústredne.
- **Verzia prog. STM** dotknúť sa na zobrazenie informácií o programovej verzii procesora obsluhujúceho vstupy / systém ABAX.
- **IMEI/v/sign.GSM** dotknúť sa na zobrazenie informácií o úrovní signálu GSM, čísle IMEI telefónu a verzii telefónu. Funkcia dostupná v ústredni INTEGRA 128-WRL.
- **IP/MAC/IMEI/ID** dotknúť sa na zobrazenie informácií týkajúcich sa modulov ETHM-1 Plus / ETHM-1 / INT-GSM.
- **Verzie modulov**  dotknúť sa na zobrazenie informácií o verziách firmvérov zariadení pripojených na komunikačné zbernice ústredne.
- **Vst. vláman.** dotknúť sa na otestovanie vstupov vlámania (pozri "Test vstupov vlámania / [požiarnych / technických"](#page-29-1) s. [28\)](#page-29-1).
- **Vst. pož./tech.** dotknúť sa na otestovanie požiarnych a technických vstupov (pozri "Test [vstupov vlámania / požiarnych / technických"](#page-29-1) s. [28\)](#page-29-1).
- **Vybraný vstup** dotknúť sa na otestovanie vybraného vstupu (pozri "Test vybraného [vstupu"](#page-29-2) s. [28\)](#page-29-2).
- **Koniec testu** dotknúť sa na ukončenie testu vstupov.
- **Prehľad testu** dotknúť sa na prehľad výsledku testu vstupov (pozri "Prehľad výsledkov [testu"](#page-30-0) s. [29\)](#page-30-0).

#### **Zruš. výsledkov** – dotknúť sa na zrušenie výsledkov testu vstupov.

Dotknutie väčšiny funkcií spôsobí zobrazenie terminálu (pozri s. [16\)](#page-17-0).

V pravom hornom rohu je zobrazená ikona (dotknúť sa na návrat na hlavnú obrazovku menu užívateľa).

#### <span id="page-29-0"></span>**10.10.1 Test oznamovania**

- 1. Dotknúť sa funkcie "Test oznamovania". Zobrazí sa terminál.
- 2. Zadať poradové číslo telefónu, na ktoré má byť zaslané oznamovanie.
- 3. Dotknúť sa
- 4. Zadať poradové číslo hlasovej správy, ktorá má byť prehratá.
- $\oslash$

5. Dotknúť sa . Ústredňa zavolá na dané telefónne číslo a prehrá správu.

#### <span id="page-29-1"></span>**10.10.2 Test vstupov vlámania / požiarnych / technických**

- 1. Dotknúť sa funkcie "Vst. vláman." / "Vst. pož./tech.". Zobrazí sa terminál.
- 2. Vybrať skupiny, v ktorých majú byť otestované vstupy. Zoznam skupín je možné presúvať

pomocou klávesu **alebo . Ak majú byť v skupine testované vstupy**, dotknúť sa ľubovoľného klávesu s číslicou (vedľa názvu skupiny sa zobrazí znak: A).

 $\oslash$ 

3. Dotknúť sa

 $\oslash$ 

- 4. Zadať čas trvania testu (maximálne 50 minút) a dotknúť sa .
- 5. Určiť, či narušenie vstupu má spustiť signalizáciu GONG v klávesnici (ak áno, dotknúť sa ľubovoľného klávesu s číslicou – zobrazí sa znak: A).
- 6. Určiť, či narušenie vstupu má spustiť signalizáciu GONG v klávesnici (ak áno, dotknúť sa ľubovoľného klávesu s číslicou – zobrazí sa znak: A.
- *Spustenie testu vstupov spustí testovací režim vo všetkých bezdrôtových zariadeniach*   $\boldsymbol{j}$ *systému ABAX 2 / ABAX (bezdrôtové detektory budú signalizovať narušenia pomocou LED-iek).*
- 7. V závislosti od typu testovaného detektora:
	- magnetický kontakt otvoriť a zatvoriť dvere alebo okno chránené detektorom,
	- detektor pohybu pohybovať sa v priestore chránenom detektorom,
	- iné detektory postupovať zhodne s pokynmi výrobcu týkajúcimi sa testovania detektora.
- 8. Dotknúť sa funkcie ["Prehľad](#page-30-0) testu", na zobrazenie výsledku testu (pozri "Prehľad [výsledkov testu"](#page-30-0) s. [29\)](#page-30-0).
- 9. Dotknúť sa funkcie "Zruš. výsledkov", na zrušenie výsledkov testu.

#### <span id="page-29-2"></span>**10.10.3 Test vybraného vstupu**

- 1. Dotknúť sa funkcie "Vybraný vstup". Zobrazí sa terminál.
- 2. Vybrať vstup, ktorý má byť otestovaný. Zoznam vstupov je možné presúvať pomocou

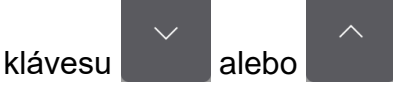

- $\circledcirc$ 3. Dotknúť sa .
- 4. Zadať čas trvania testu (maximálne 50 minút) a dotknúť sa .
- 5. Určiť, či narušenie vstupu má spustiť signalizáciu GONG v klávesnici (ak áno, dotknúť sa ľubovoľného klávesu s číslicou – zobrazí sa znak: A).

 $\oslash$ 

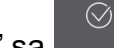

6. Dotknúť sa . Spustí sa test vstupov.

- 7. V závislosti od typu testovaného detektora:
	- magnetický kontakt otvoriť a zatvoriť dvere alebo okno chránené detektorom,
	- detektor pohybu pohybovať sa v priestore chránenom detektorom,
	- iné detektory postupovať zhodne s pokynmi výrobcu týkajúcimi sa testovania detektora.
- 8. Dotknúť sa funkcie "Prehľadu testu", na zobrazenie výsledku testu (pozri "Prehľad [výsledkov testu"](#page-30-0) s. [29\)](#page-30-0).
- 9. Dotknúť sa funkcie "Zruš. výsledkov", na zrušenie výsledkov testu.

#### <span id="page-30-0"></span>**10.10.4 Prehľad výsledkov testu**

Dotknúť sa funkcie "Prehľad testu". Zobrazí sa zoznam testovaných vstupov. Pod názvom vstupu je zobrazovaná ikona zobrazujúca, ako prebehol test:

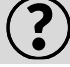

vstup nebol narušený.

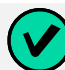

vstup bol narušený.

*Informácia o stave testovaných vstupov nie je obnovovaná automaticky. Na obnovenie informácií, dotknúť sa opätovne funkcie "Prehľad testu".* 

#### <span id="page-30-1"></span>**10.11 Obrazovka "Nastavenia"**

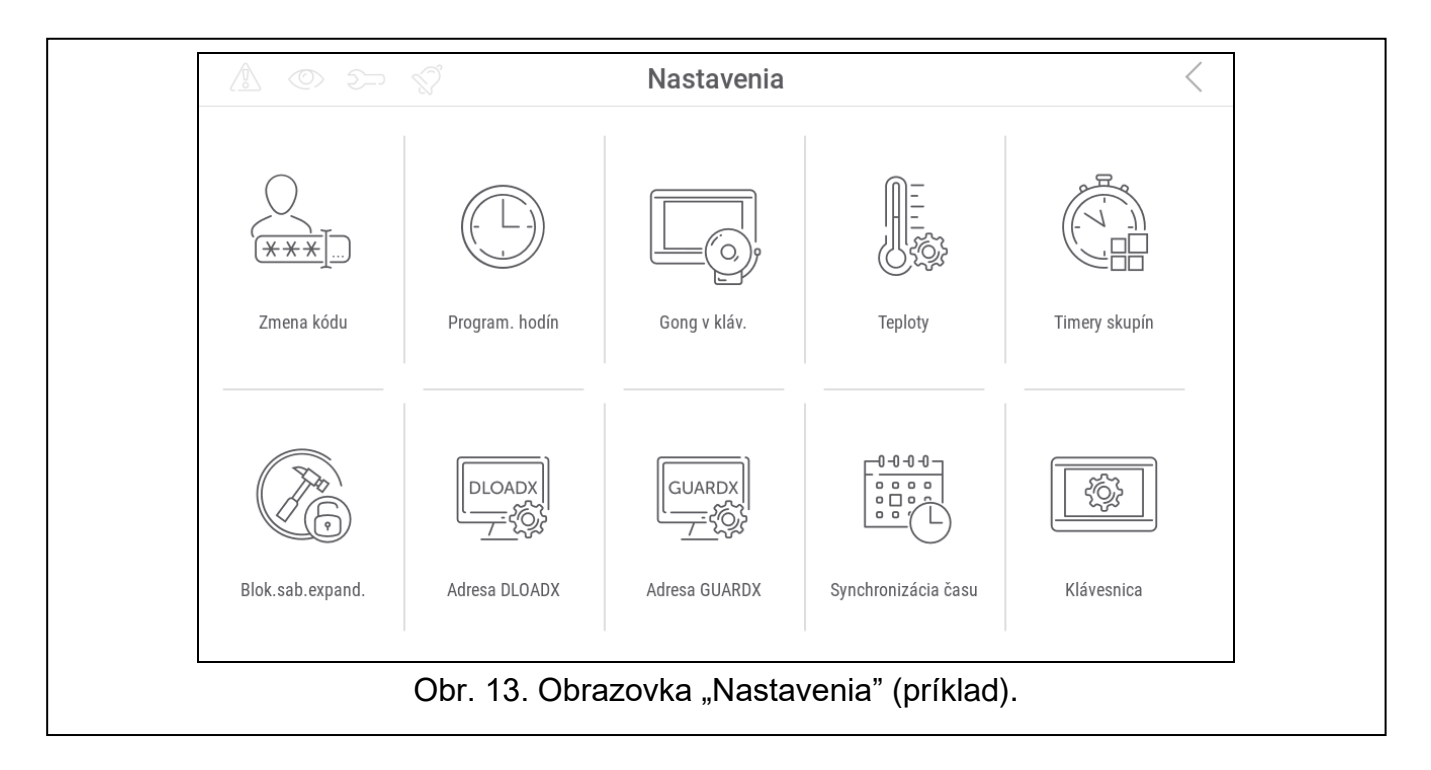

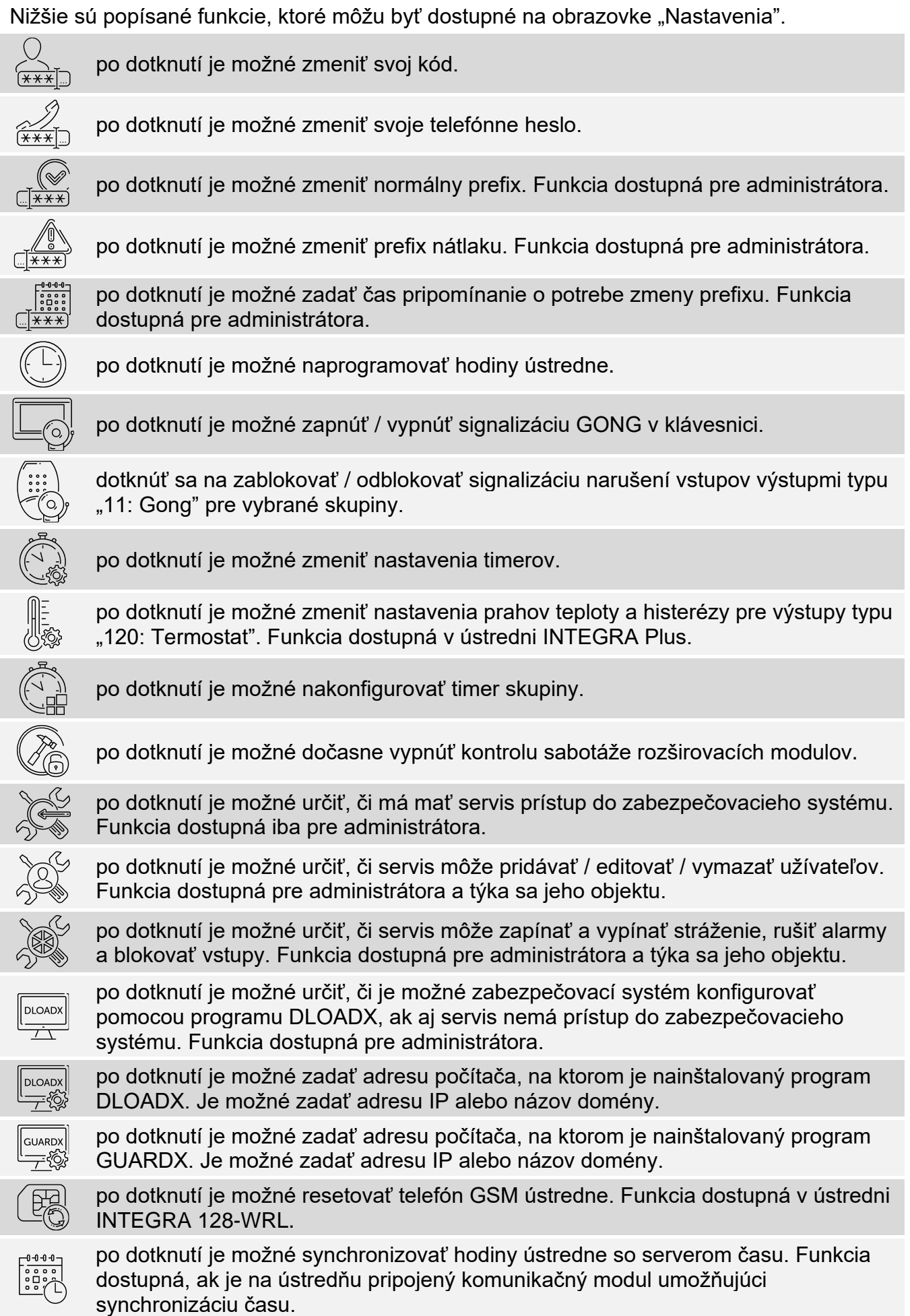

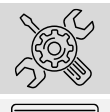

po dotknutí je možné určiť čas prístupu servisu do zabezpečovacieho systému (zadať počet hodín).

po dotknutí sa zobrazí obrazovka "Klávesnica".

Dotknutie väčšiny funkcií spôsobí zobrazenie terminálu (pozri s. [16\)](#page-17-0).

V pravom hornom rohu je zobrazená ikona (dotknúť sa na návrat na hlavnú obrazovku menu užívateľa).

#### <span id="page-32-0"></span>10.11.1 Obrazovka "Klávesnica"

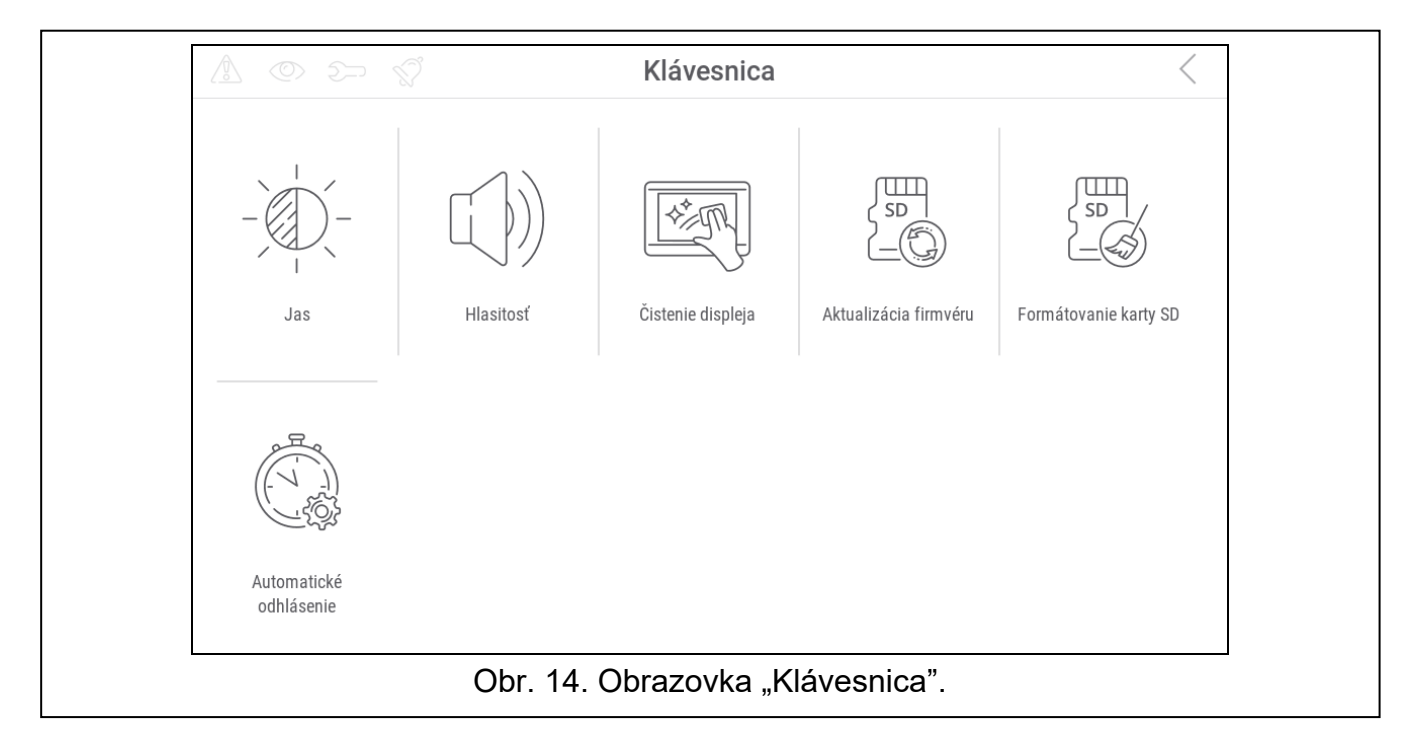

Nižšie sú popísané funkcie, ktoré sú dostupné na obrazovke "Klávesnica".

<span id="page-32-1"></span>po dotknutí je možné nastaviť jas displeja (pozri ["Nastavenie jasu displeja"](#page-33-0) s. [32\)](#page-33-0). po dotknutí je možné nastaviť hlasitosť klávesnice (pozri ["Nastavenie hlasitosti](#page-33-1)  [klávesnice"](#page-33-1) s. [32\)](#page-33-1). po dotknutí je možné zablokovať na 30 sekúnd dotykový displej. Umožní to očistiť displej. po dotknutí je možné aktualizovať firmvér klávesnice (pozri inštalačnú príručku klávesnice). po dotknutí je možné naformátovať pamäťovú kartu. dotknúť sa na nastavenie času automatického odhlásenia (pozri "Nastavovanie [času automatického odhlásenia"](#page-34-1) s. [33\)](#page-34-1). Dotknúť sa √ v pravom hornom rohu displeja, na návrat na predchádzajúcu obrazovku.

### <span id="page-33-0"></span>**Nastavenie jasu displeja**

Dotknúť sa funkcie "Jas". Na spodnej časti displeja sa zobrazia prvky na nastavenie jasu displeja. Prvky sú označené ikonami popísanými v tabuľke nižšie.

jas displeja v priebehu dňa, keď je klávesnica zobudená.

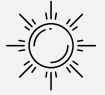

jas displeja v priebehu dňa, keď klávesnica nie je používaná.

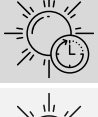

hodina, o ktorej sa začína deň.

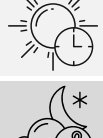

čas, po ktorom bude obrazovka zhasená cez deň (pri nastavení 0 nebude klávesnica zhasená).

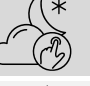

jas displeja v noci, keď je klávesnica zobudená.

jas displeja v noci, keď klávesnica nie je používaná.

hodina, o ktorej sa začína noc.

čas, po ktorom bude obrazovka zhasená v noci (pri nastavení 0 nebude klávesnica zhasená).

Dotknúť sa tlačidla s ikonou  $\langle \bigvee \rangle$ , na potvrdenie zmien. Dotknúť sa tlačidla s ikonou na zrušenie zmien.

## <span id="page-33-1"></span>**Nastavenie hlasitosti klávesnice**

Dotknúť sa funkcie "Hlasitosť". Na spodnej časti displeja sa zobrazia prvky na nastavenie hlasitosti. Prvky sú označené ikonami popísanými v tabuľke nižšie.

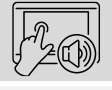

hlasitosť zvukov generovaných počas používania klávesnice (dotýkanie displeja).

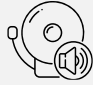

hlasitosť signalizácie GONG (signalizácia narušenia vstupu).

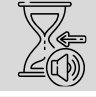

hlasitosť signalizácie vstupného času.

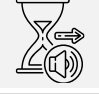

hlasitosť signalizácie odchodového času.

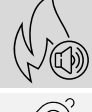

hlasitosť signalizácie požiarnych alarmov.

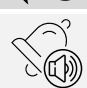

hlasitosť signalizácie alarmov.

Dotknúť sa tlačidla s ikonou  $(\vee)$ , na potvrdenie zmien. Dotknúť sa tlačidla s ikonou na zrušenie zmien.

#### <span id="page-34-1"></span>**Nastavovanie času automatického odhlásenia**

Dotknúť sa funkcie "Automatické odhlásenie". Na spodnej časti displeja budú zobrazené tlačidlá a posuvný regulátor, pomocou ktorých je možné určiť, po akom čase nečinnosti bude

užívateľ automaticky odhlásený. Dotknúť sa tlačidla s ikonou  $(\vee')$ , na potvrdenie zmien.

Dotknúť sa tlačidla s ikonou  $(X)$ , na zrušenie zmien.

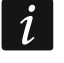

*Čas automatického odhlásenia sa taktiež používa na určenie, po akom čase nečinnosti má byť zobrazený šetrič (ak je zapnutý).*

*Keď je zobrazované servisné menu, sú funkcia automatického odhlásenia a šetrič vypnuté.*

### <span id="page-34-0"></span>10.12 Obrazovka "Iné"

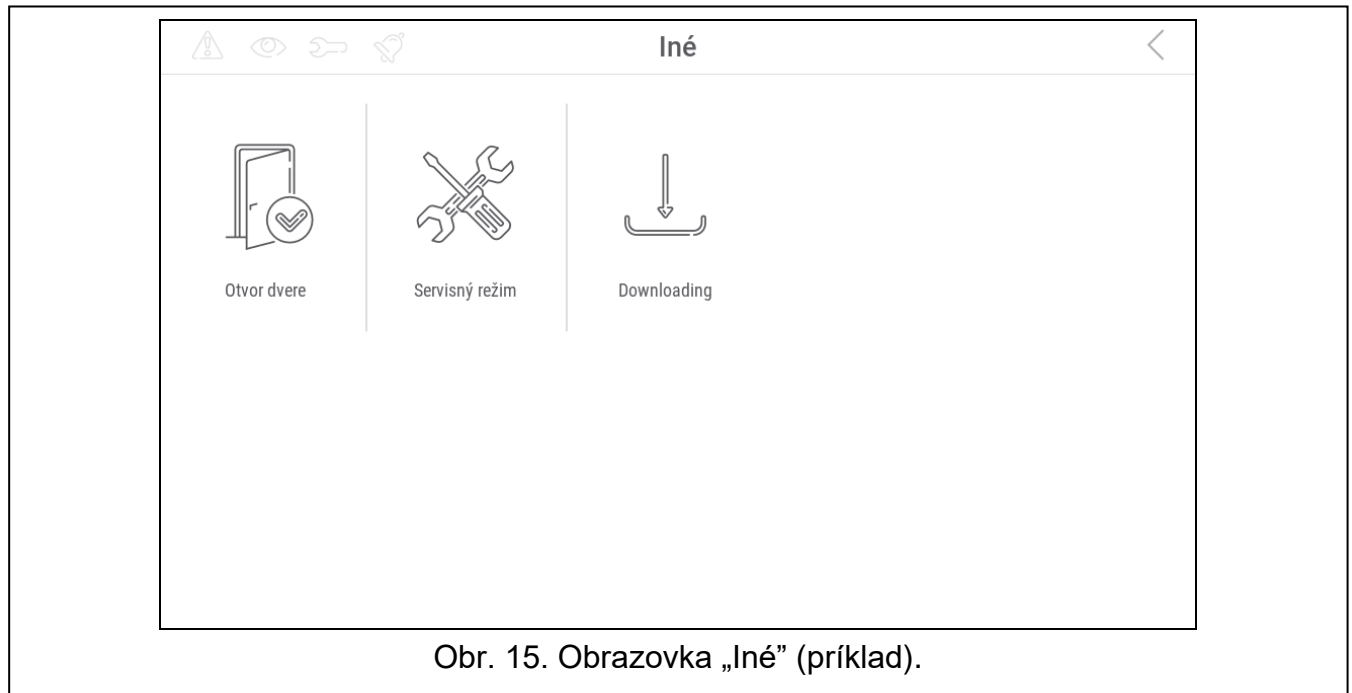

Nižšie sú popísané funkcie, ktoré môžu byť dostupné na obrazovke "Iné".

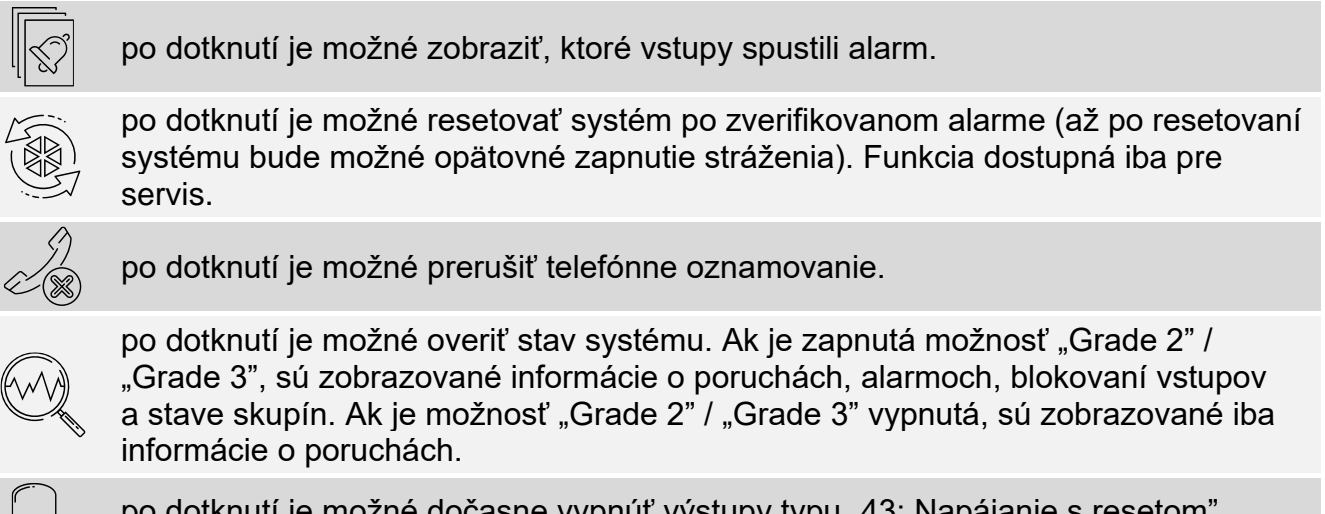

po dotknutí je možné dočasne vypnúť výstupy typu "43: Napájanie s resetom" (resetovať detektory napájané z týchto výstupov).

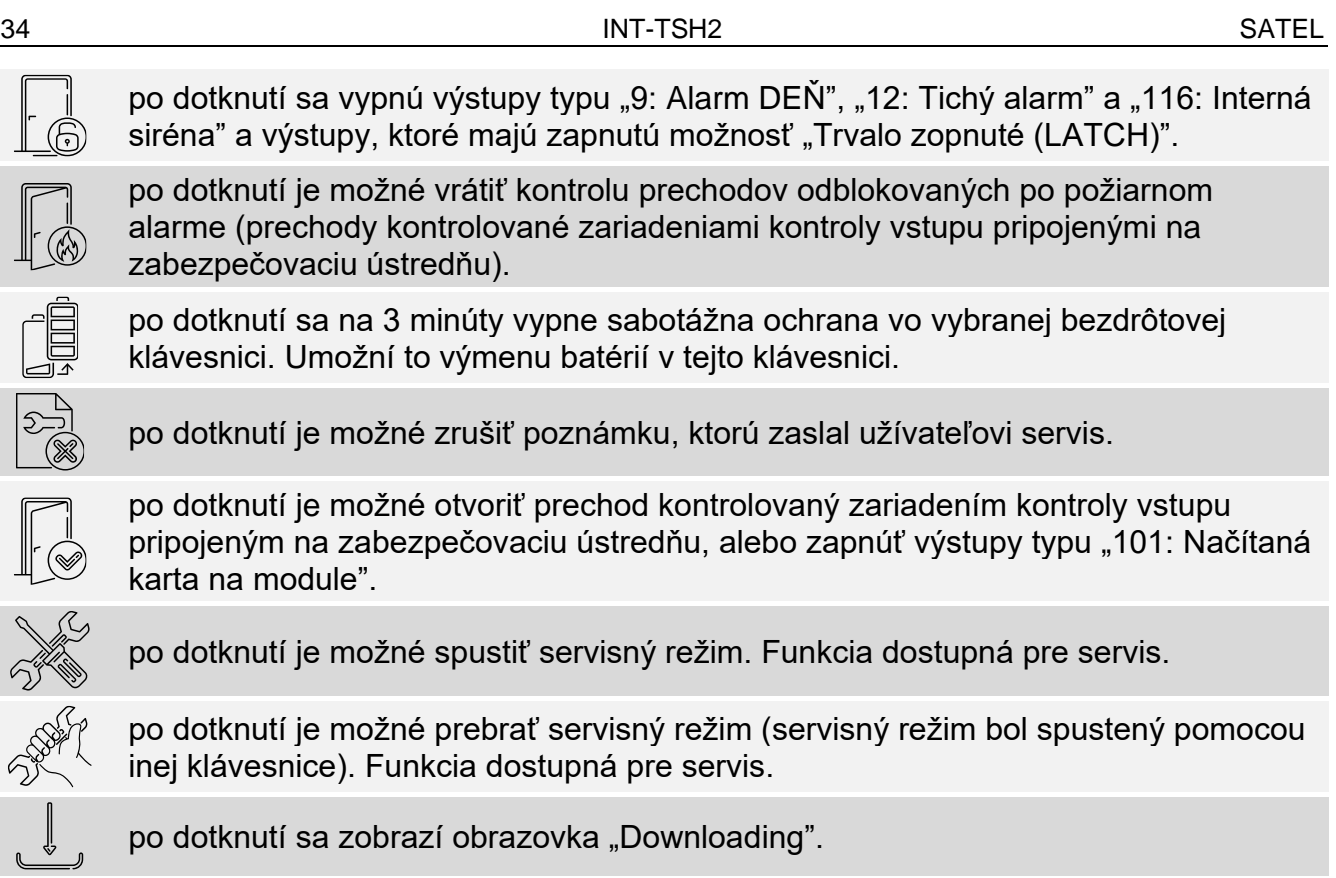

Dotknúť sa v pravom hornom rohu displeja, na návrat na predchádzajúcu obrazovku.

### <span id="page-35-0"></span>10.12.1 Obrazovka "Downloading"

Na obrazovke môžu byť zobrazované nasledujúce funkcie:

- **Štart DWNL-RS** dotknúť sa na umožnenie lokálneho programovania ústredne pomocou programu DLOADX (počítač s programom DLOADX pripojeným na port RS-232 / USB ústredne). Funkcia dostupná pre servis.
- **Koniec DWNL-RS** dotknúť sa na ukončenie lokálneho programovania ústredne pomocou programu DLOADX. Funkcia dostupná pre servis.
- **Štart DWNL-MOD.** dotknúť sa na spustenie komunikácie s programom DLOADX prostredníctvom externého modemu (analógového, GSM alebo ISDN).
- **Štart DWNL-TEL** dotknúť sa na spustenie komunikácie s programom DLOADX prostredníctvom modemu 300 bps.
- **Štart DWNL-CSD** dotknúť sa na spustenie komunikácie CSD s programom DLOADX prostredníctvom komunikátora GSM ústredne. Funkcia dostupná v ústredni INTEGRA 128-WRL.
- **Štart DWNL-GPRS** dotknúť sa na spustenie komunikácie GPRS s programom DLOADX prostredníctvom komunikátora GSM ústredne. Funkcia dostupná v ústredni INTEGRA 128-WRL.
- **ETHM-1 >DLOADX** dotknúť sa na spustenie komunikácie s programom DLOADX prostredníctvom modulu ETHM-1 / ETHM-1 Plus. Komunikácia sa bude vykonávať cez sieť Ethernet. Ak je na modul ETHM-1 Plus pripojený modul INT-GSM a nepodarí sa nadviazať komunikáciu cez ethernet, vykoná sa pokus nadviazania komunikácie cez mobilný prenos údajov.
- **ETHM-1 >GUARDX** dotknúť sa na spustenie komunikácie s programom GUARDX prostredníctvom modulu ETHM-1 / ETHM-1 Plus. Komunikácia sa bude vykonávať cez sieť Ethernet. Ak je na modul ETHM-1 Plus pripojený modul INT-GSM a nepodarí sa

 $\zeta$ 

 $\sqrt{2}$ 

nadviazať komunikáciu cez ethernet, vykoná sa pokus nadviazania komunikácie cez mobilný prenos údajov.

- **INT-GSM >DLOADX** dotknúť sa na spustenie komunikácie s programom DLOADX prostredníctvom modulu INT-GSM. Komunikácia sa bude vykonávať cez mobilný prenos údajov.
- **INT-GSM >GUARDX** dotknúť sa na spustenie komunikácie s programom DLOADX prostredníctvom modulu INT-GSM. Komunikácia sa bude vykonávať cez mobilný prenos údajov.

# <span id="page-36-0"></span>**11. Servisné menu**

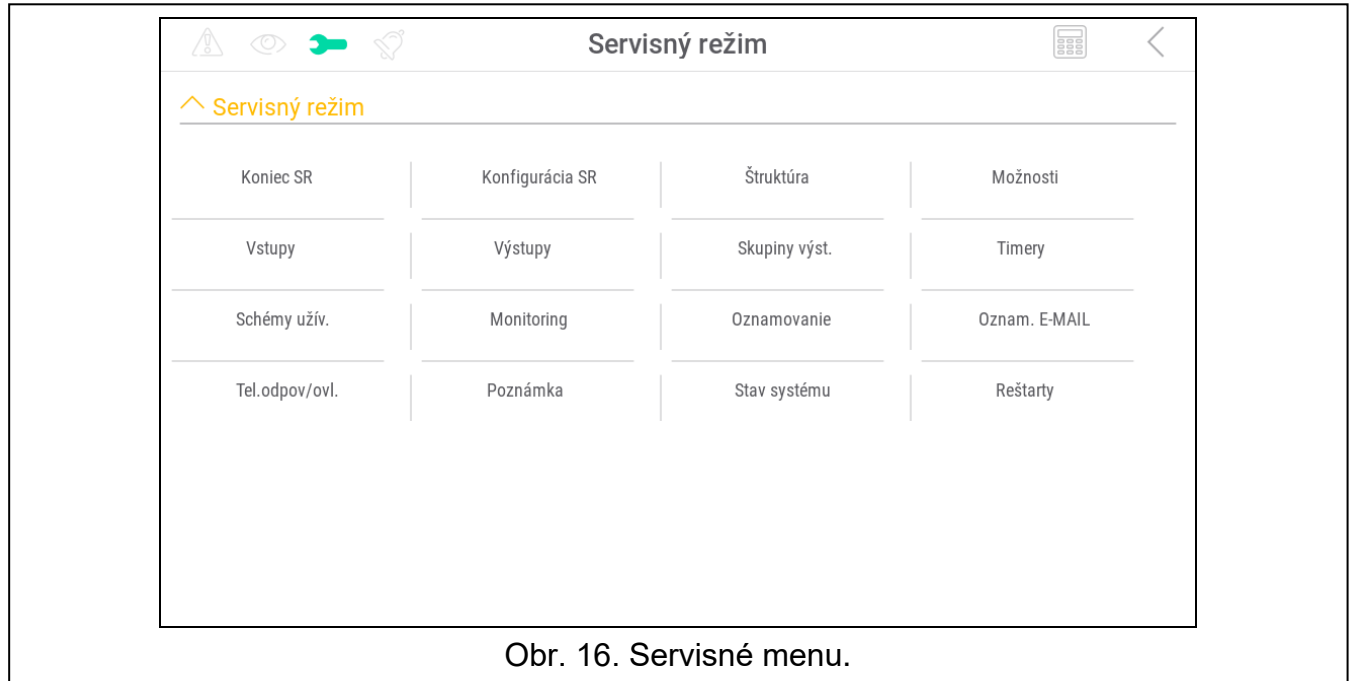

Na obrazovke sú zobrazované servisné funkcie. Dotknúť sa funkcie na zobrazenie zoznamu nasledujúcich funkcií, parametrov alebo možností. Po dotknutí na názov parametru, sa zobrazí terminál, ktorý umožní editovanie údajov (pozri s. [16\)](#page-17-0). Po dotknutí na názov možnosti, bude možnosť zapnutá (vedľa názvu možnosti sa zobrazí znak: A) alebo vypnutá (vedľa názvu možnosti sa zobrazí znak: . ).

Ikony v pravom hornom rohu:

po dotknutí je možné zobraziť / skryť terminál (terminál umožňuje využívanie servisného menu takým spôsobom, ako v klávesnici LCD s textovým menu).

po dotknutí je možné návrat na predchádzajúci zoznam v servisnom menu.

Informácie na tému konfigurácie ústredne sa nachádzajú v programovacej príručke ústredne. Dotknúť sa funkcie "Koniec SR", na ukončenie servisného menu.

# <span id="page-36-1"></span>**12. História zmien v obsahu príručky**

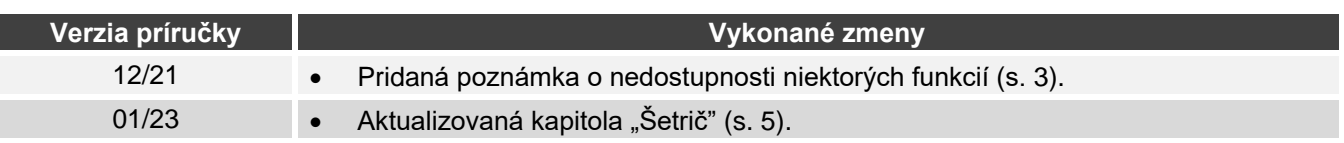

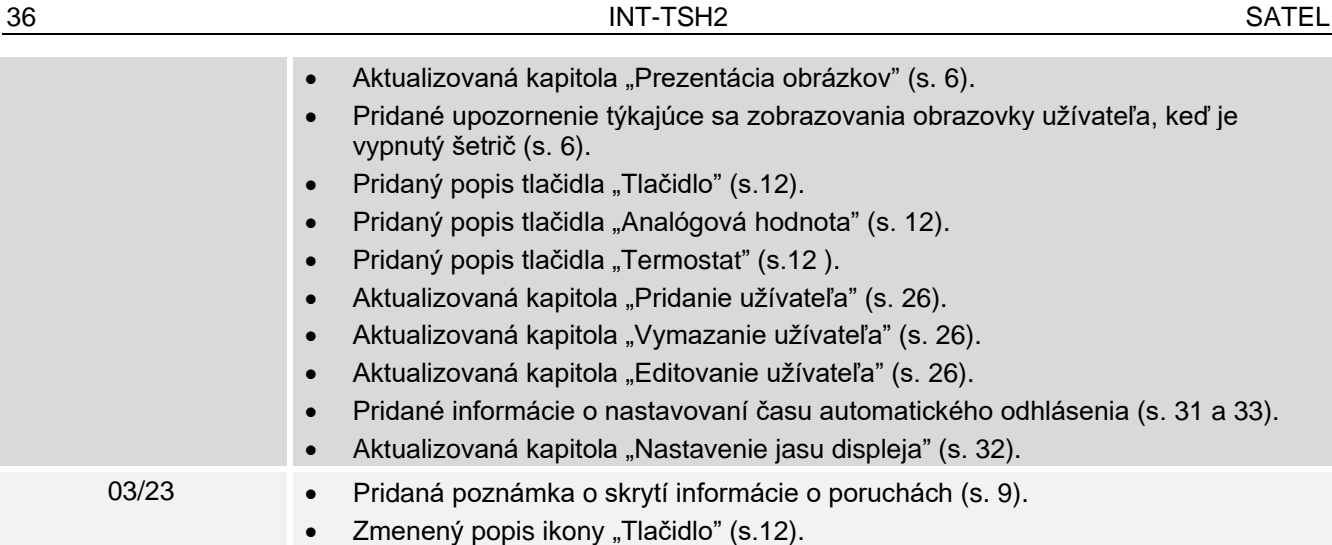